# 日射量データベース閲覧システム

WEB 版

Ver 3.0

操作マニュアル

# 2021年4月

国立研究開発法人新エネルギー・産業技術総合開発機構 委託先 一般財団法人日本気象協会

目 次

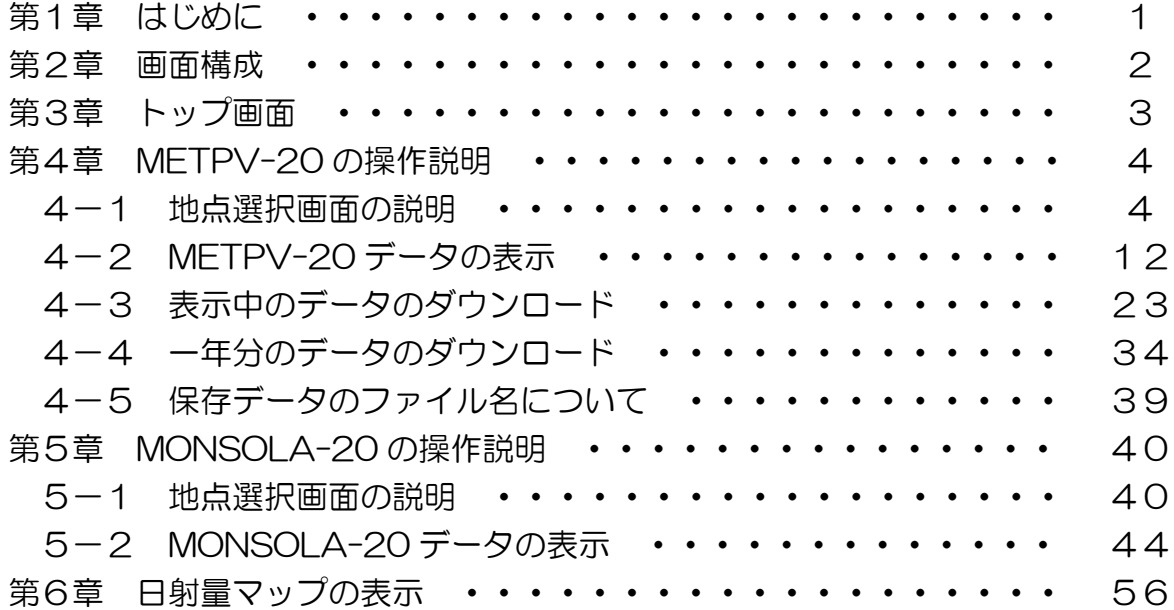

# 第1章 はじめに

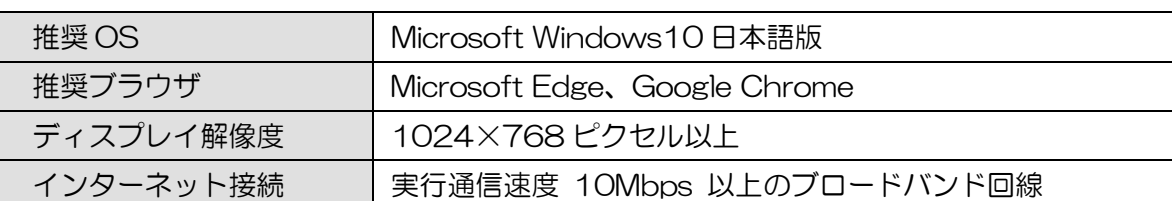

本サイトの閲覧環境は、以下のとおりです。

本操作マニュアルで示した画面は、Google Chrome で表示した場合の一例です。利用される 環境によっては表示のされ方が異なる場合がありますのでご了承ください。また、NEDO およ び一般財団法人日本気象協会は、利用者が NEDO ホームページに掲載した日射量データベー ス閲覧システムおよびファイル等の情報を使用することにより発生した、あらゆる損害に関し て一切の責任を負いません。

#### 第2章 画面構成

本システムの主な画面構成は以下のとおりです。

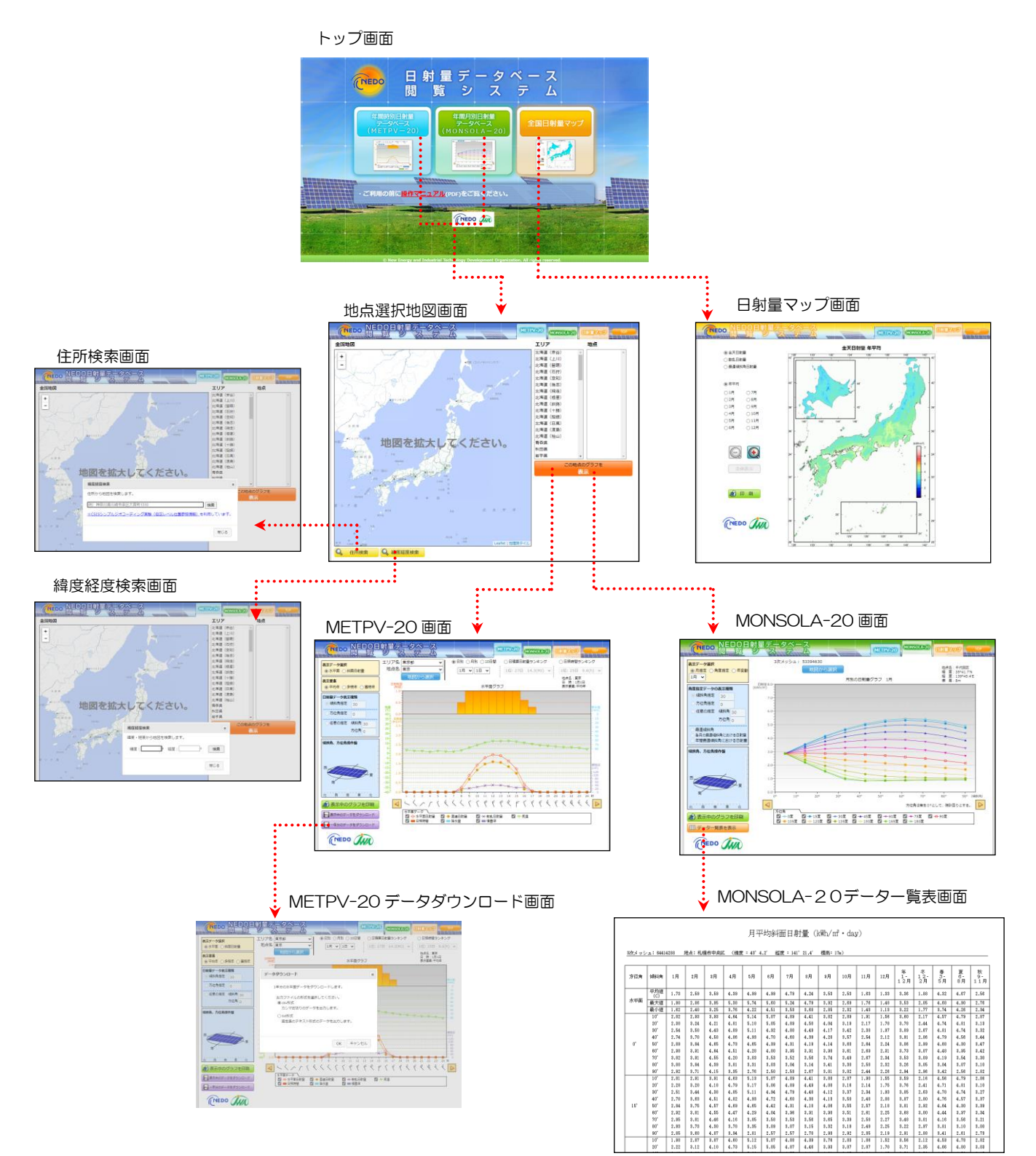

# 第3章 トップ画面

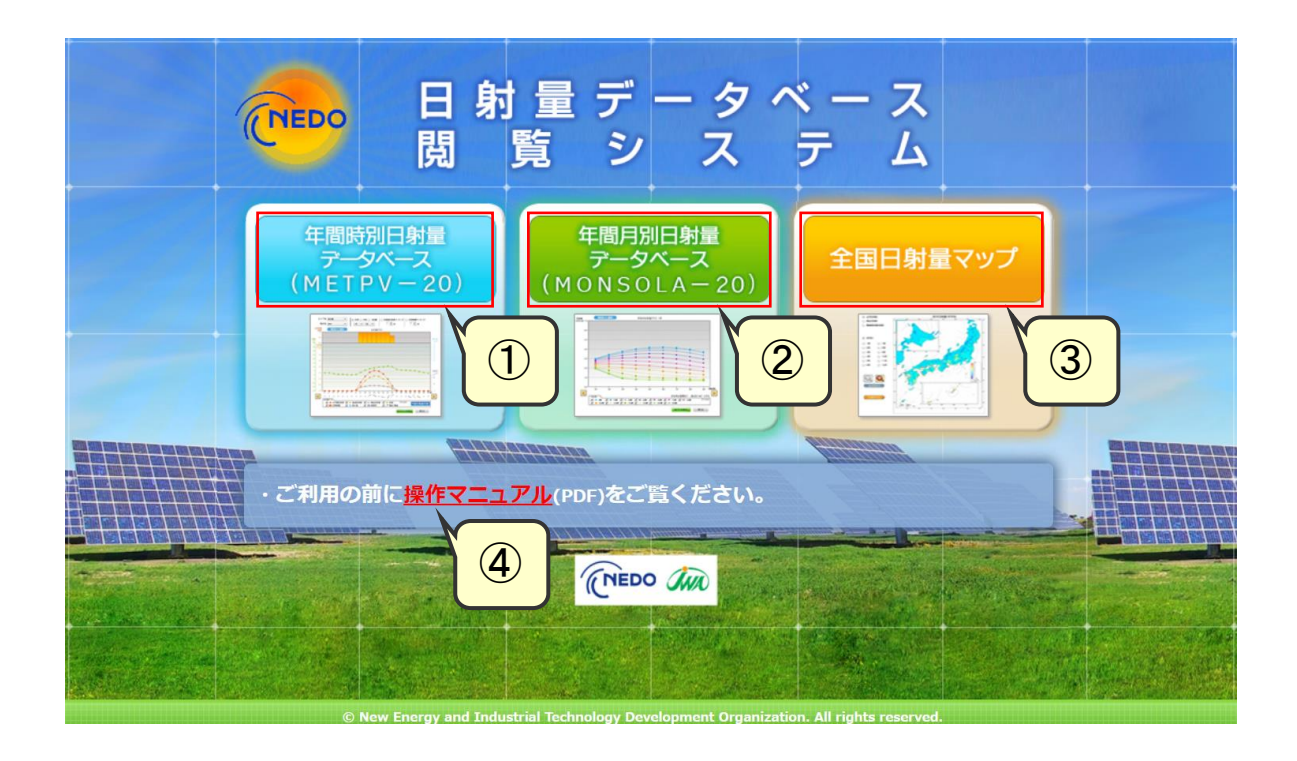

- METPV-20 のデータを表示します(第4章を参照して下さい)。
- MONSOLA-20 のデータを表示します(第5章を参照して下さい)。
- 日射量マップを表示します(第6章を参照して下さい)。
- 本システムの操作マニュアルへのリンクです。

#### 第4章 METPV-20 の操作説明

#### 4-1 地点選択画面の説明

トップ画面から、METPV-20 をクリックすると、以下のような地点選択画面が現れ ます。

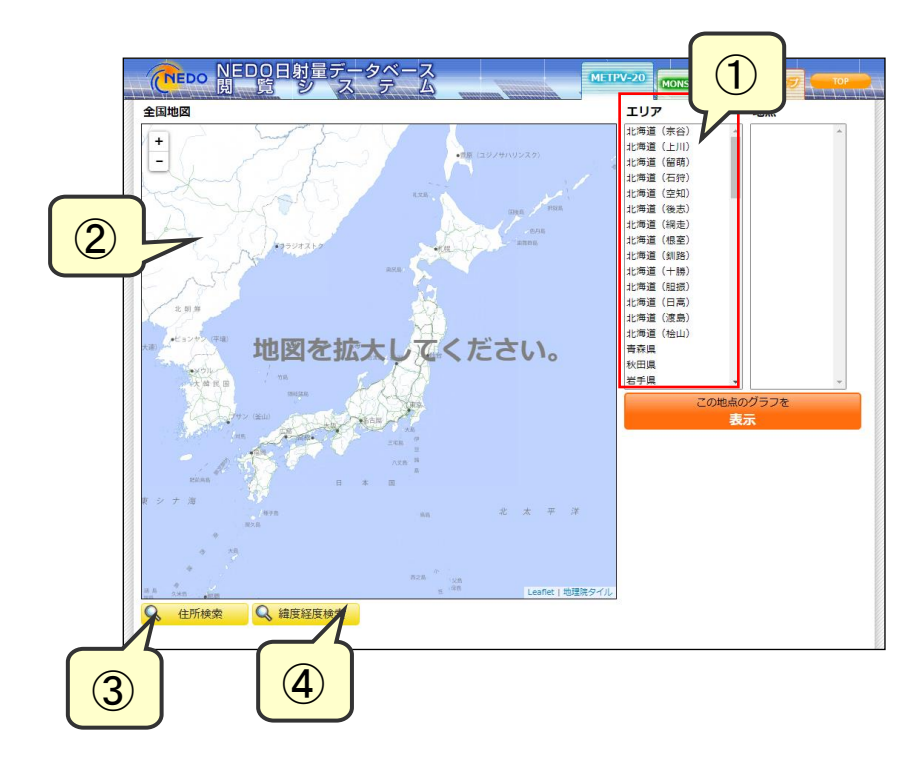

この画面から、METPV-20 のデータを検索したい地点を選択するには、以下のよう な幾つかの方法があります。

① エリアリストの利用

検索したい地点が含まれるエリアリストを利用します。検索したいアメダス地点等が 決まっている場合は素早く地点選択ができます。

② 地図の利用

地図上から検索したい地点を選択します。検索したい地点が地図上で指定できる場合 には便利です。

#### ③ 住所検索機能

検索したい地点の住所を入力すると近隣の地図が表示されます。

④ 緯度経度検索機能

検索したい地点の緯度・経度を入力すると近隣の地図が表示されます。

●エリアリストを利用した地点選択の方法(札幌の例)

エリアリスト(都道府県名)から北海道(石狩)地方をクリックすると、地図上に当 該地域に配置されているアメダス地点の位置が表示されます。また、右欄にはアメダス 地点名が表示されます。

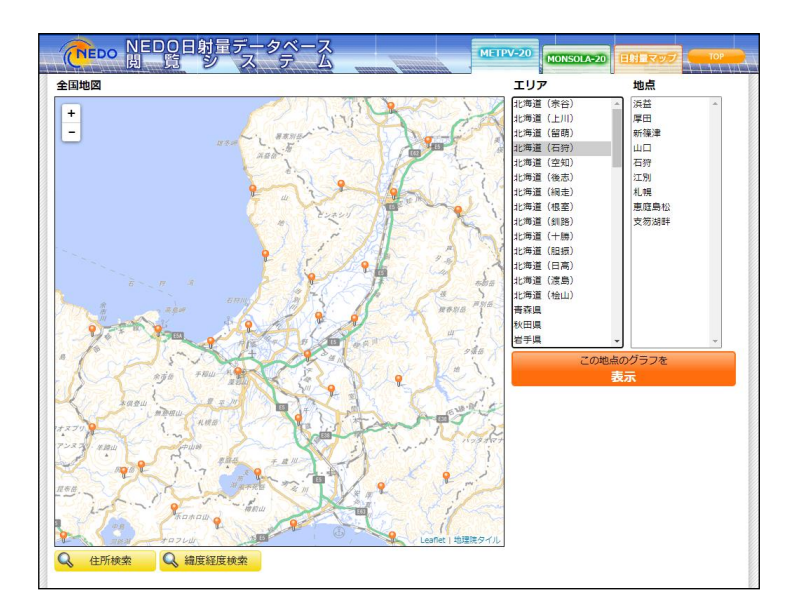

上記の画面から、地点リストに表示されている「札幌」をクリックすると以下の画面 が表示されます。札幌の周辺の着色された領域(代表領域)については、「札幌」にお ける METPV-20 のデータが収録されています。

代表領域については、解説書を参照して下さい。

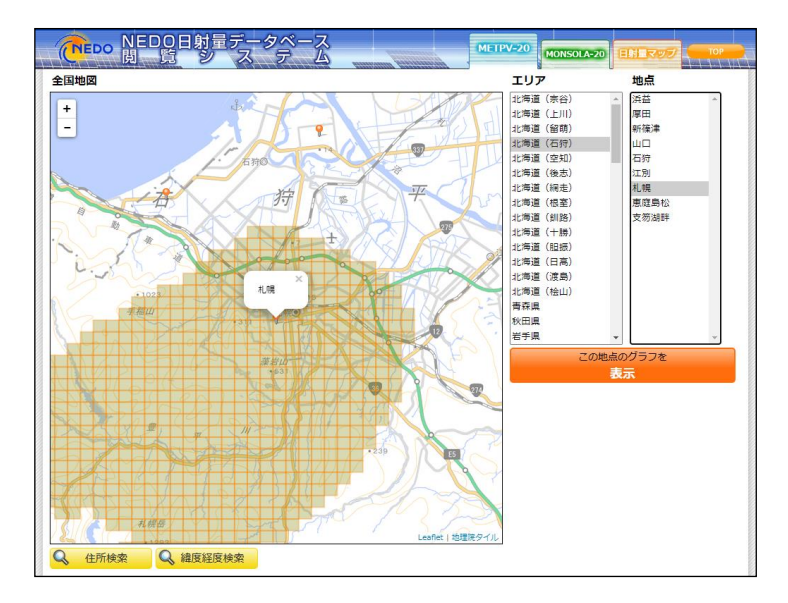

●地図を利用した地点選択の方法(えりも岬の例) 地図の左上にある「+」ボタンをクリックすると地図が拡大されます。

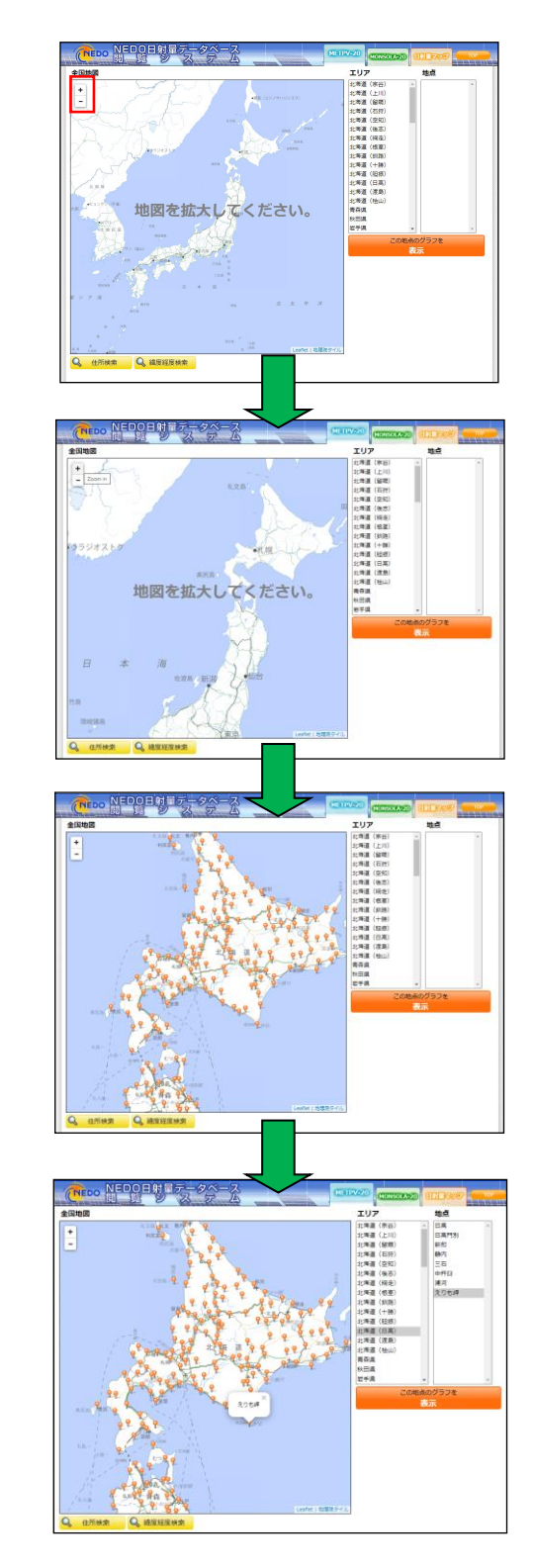

地図上にアメダス地点の位置が表示された段階で、地図上の地点をクリックすれば地 点選択ができます。上記は「えりも岬」を選択した画面です。

前ページの地図をさらに拡大していくと、「えりも岬」のデータが収録されている代 表領域が表示されます。検索したい地点が代表領域に含まれていれば、「えりも岬」に おける METPV-20 のデータを利用するのが良いと考えます。

代表領域については、解説書を参照して下さい。

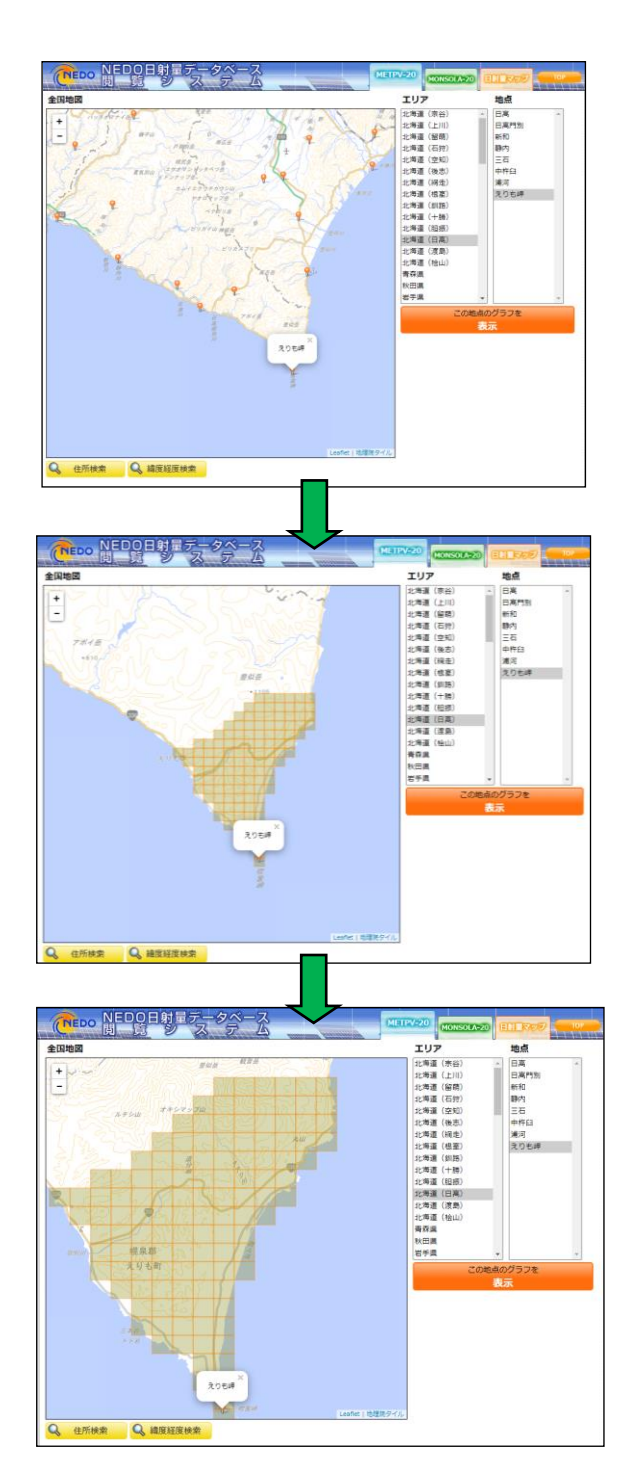

●住所検索機能を利用した地点選択の方法

地点選択画面から、左下にある「住所検索」をクリックすると以下のような画面が現 れます。

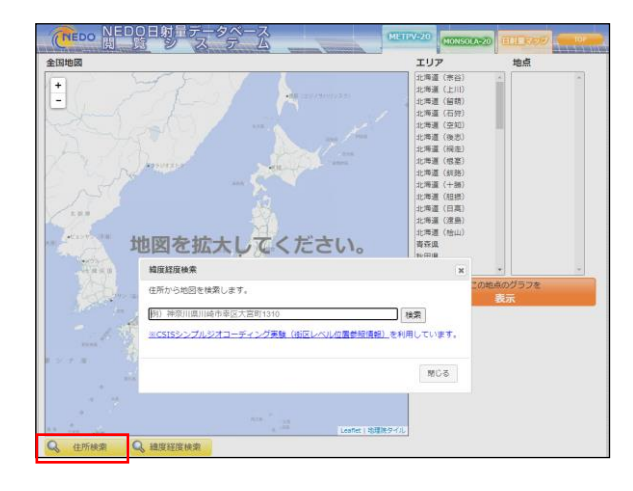

例)として掲載されているのは、NEDO 本部の住所です。そこで以下のように「川 崎市」と記入して<検索>ボタンをクリックすると、入力した住所周辺のアメダス地点 が表示されます。この中から検索したい地点が含まれるアメダス地点を選択します。

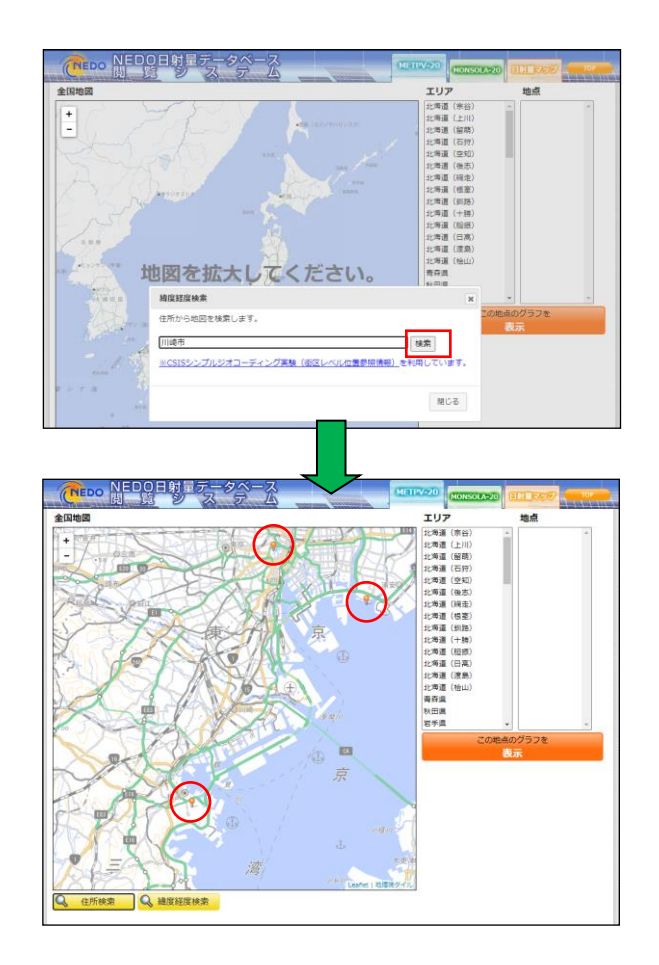

例えば、一番下にある地点をクリックすると当該アメダス地点名(横浜)と横浜アメ ダスの代表領域が地図上で表示されます。代表領域については、解説書を参照して下 さい。

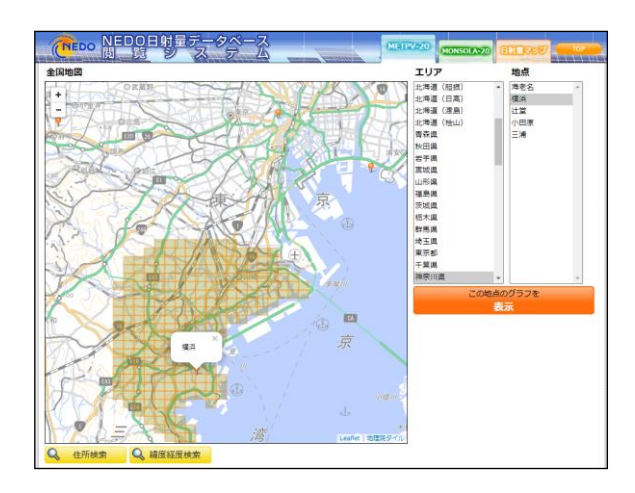

また、一番上にある地点をクリックすると当該アメダス地点名(東京)とその代表領 域が表示されます。

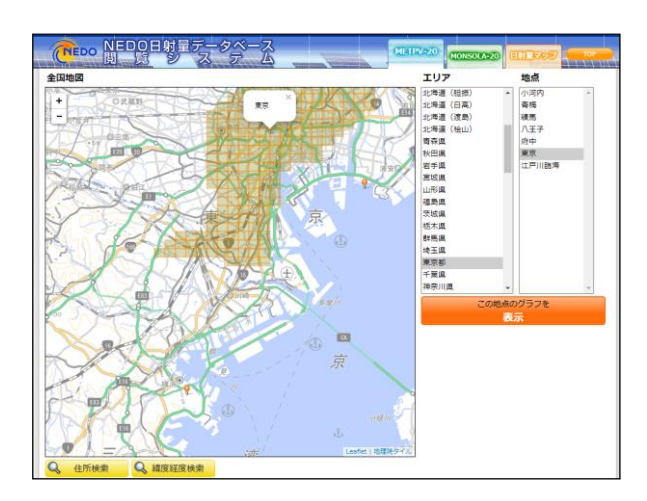

検索したい地点が含まれるメッシュを代表領域とするアメダス地点を選択して下さ い。

●緯度経度検索機能を利用した地点選択の方法

地点選択画面から、左下にある「緯度経度検索」をクリックすると以下のような画面 が現れます。

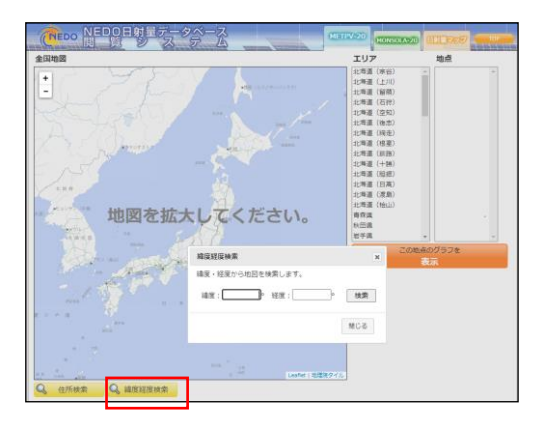

例えば、東京駅(北緯 35 度 41 分、東経 139 度 46 分)付近の地点を選択したい 場合には、以下のように緯度経度を入力して<検索>ボタンをクリックすると、入力し た緯度経度周辺のアメダス地点が表示されます。この中から検索したい地点が含まれる アメダス地点を選択します。緯度経度は「度」単位で入力して下さい。

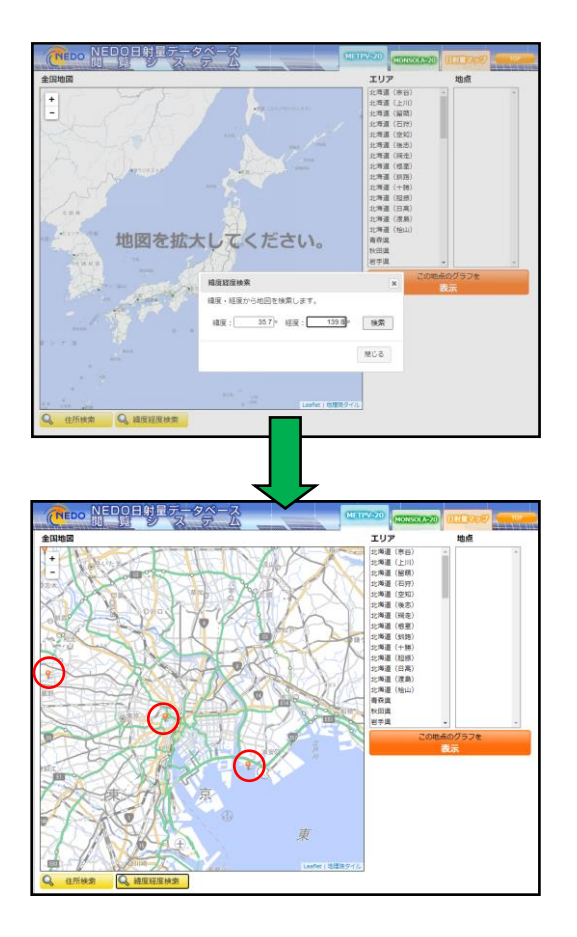

例えば、真中にある地点をクリックすると当該アメダス地点名(東京)と代表領域が 地図上で表示されます。検索したい地点が代表領域に含まれていれば、「東京」におけ る METPV-20 のデータを利用するのが良いと考えます。

代表領域については、解説書を参照して下さい。

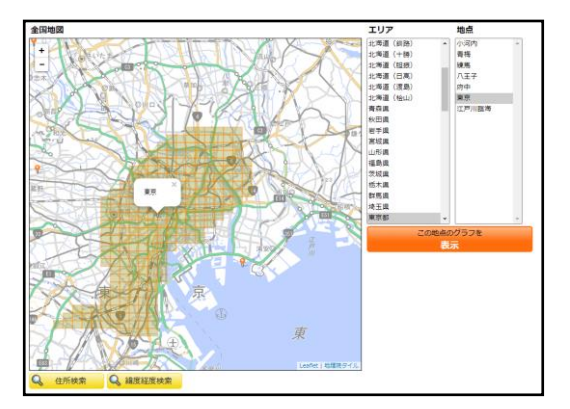

#### 4-2 METPV-20 データの表示

前ページまでに記載した方法で地点を選択した後、画面右側にある「この地点のグラ フを表示」をクリックすると以下のような画面が現れます。ここでは、「札幌」を選択 した場合を例に説明します。

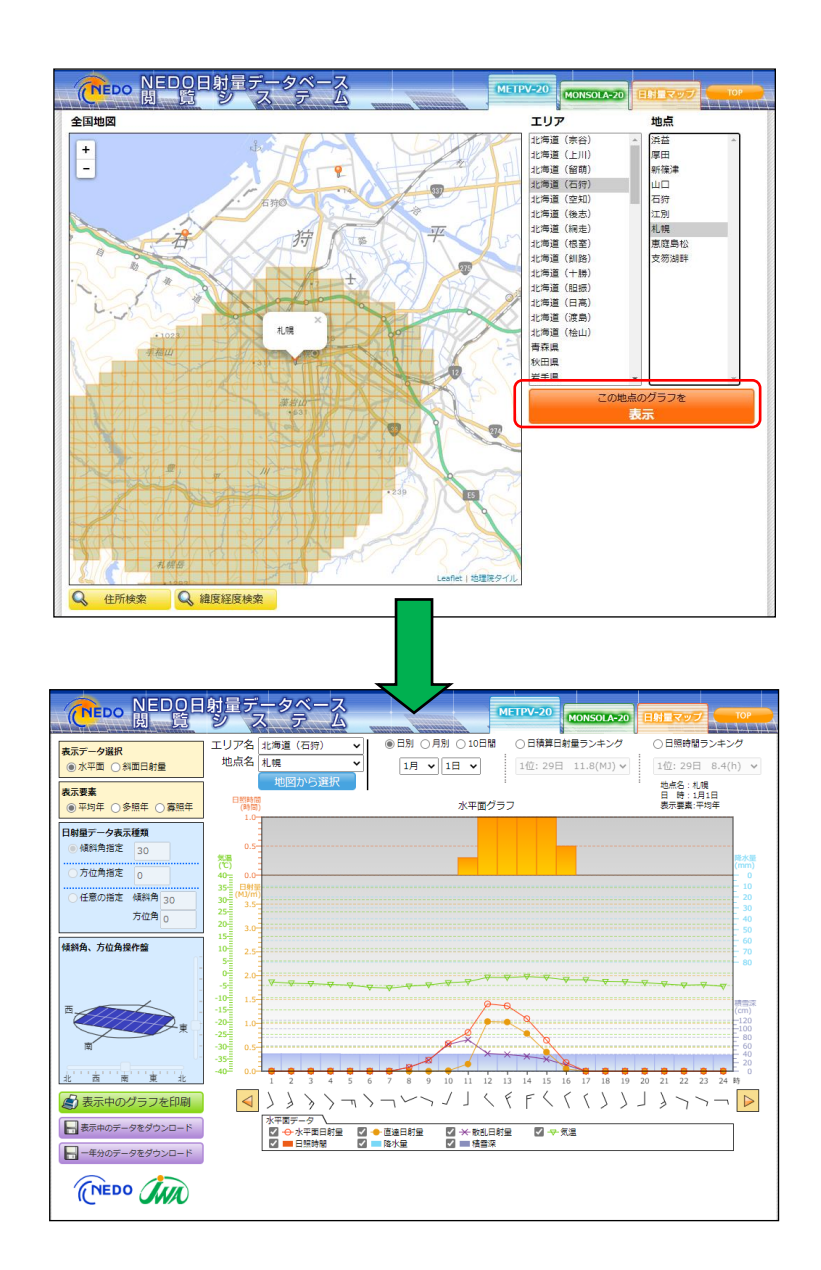

地点を選択すると、当該地点の「平均年」の「1月 1 日」の水平面データが表示され ます。この画面を基に説明します。

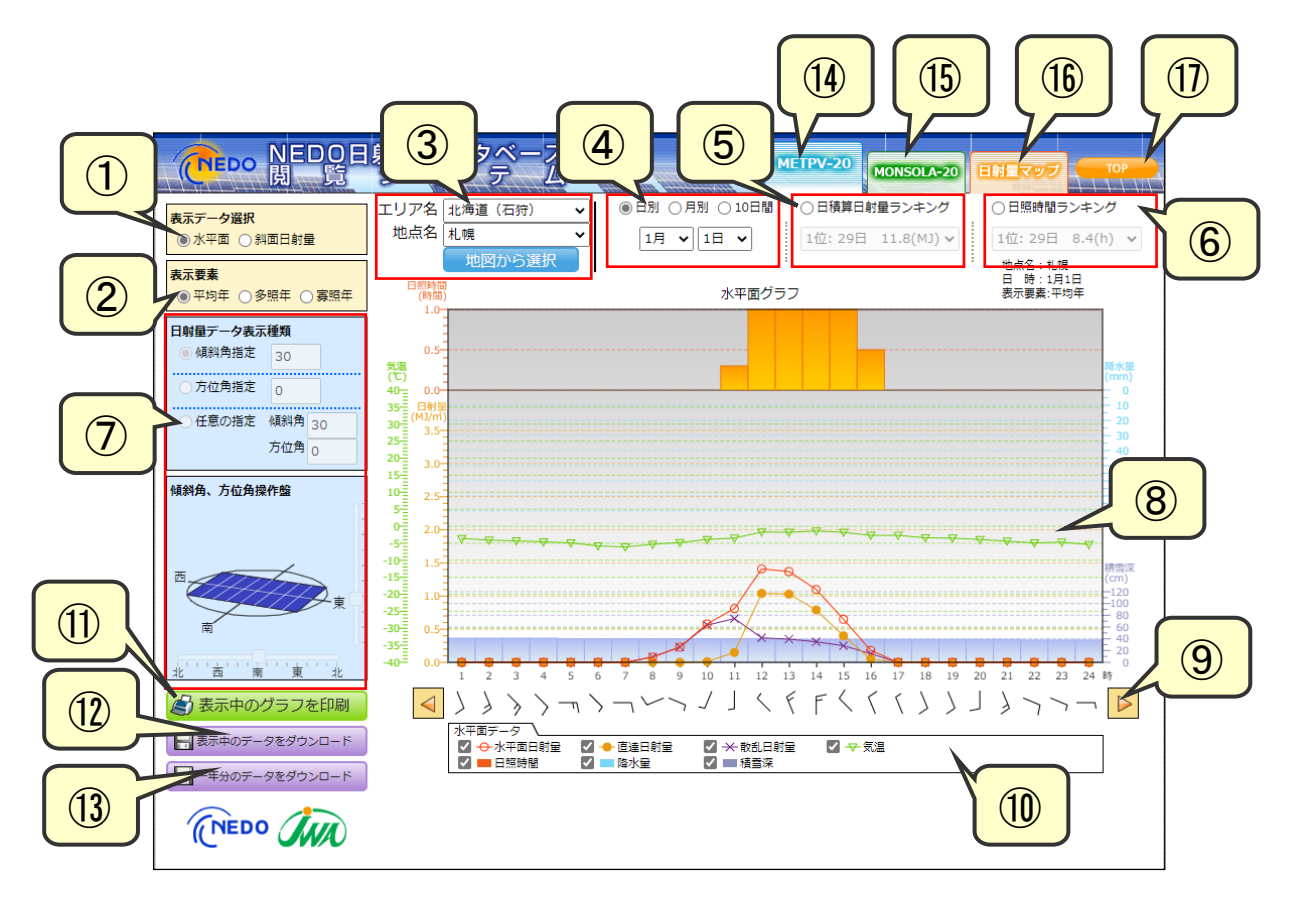

表示データの切り替え

水平面データ/斜面日射量データを切り替えます。デフォルトでは「水平面」のデー タが表示されます。

表示要素の切り替え

平均年/多照年/寡照年を切り替えます。デフォルトでは「平均年」のデータが表示 されます。それぞれの年の定義については解説書を参照して下さい。

地点選択

プルダウンより、エリア・地点を変更することができます。また、「地図から選択」 をクリックすると、4頁に記載した「地点選択画面」から地点を選ぶことができます。

データの表示期間

データの表示期間(日別/月別/10日間)を切り替えることができます。 デフォル トでは日別ですが、月別や10日間の傾向を見ることができます。

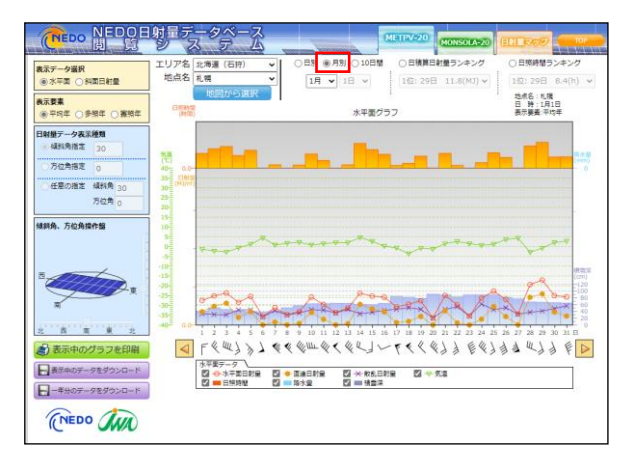

月別表示の例

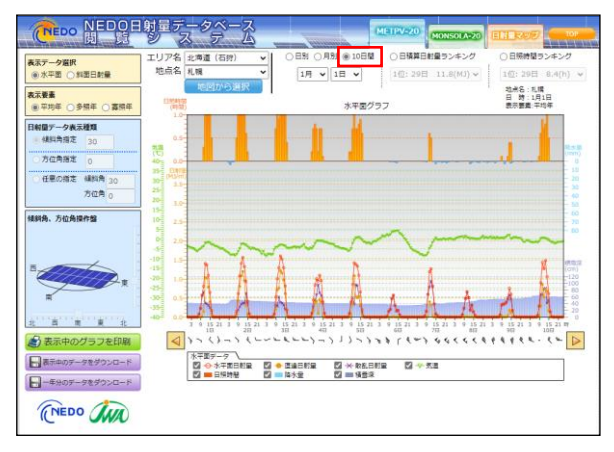

10日表示の例

⑤ 日積算日射量ランキング

選択中の月における水平面の日積算日射量のランキングです。上位順にリストアップ されています。プルダウンより日付を選択すると、当該日のグラフが描画されます。

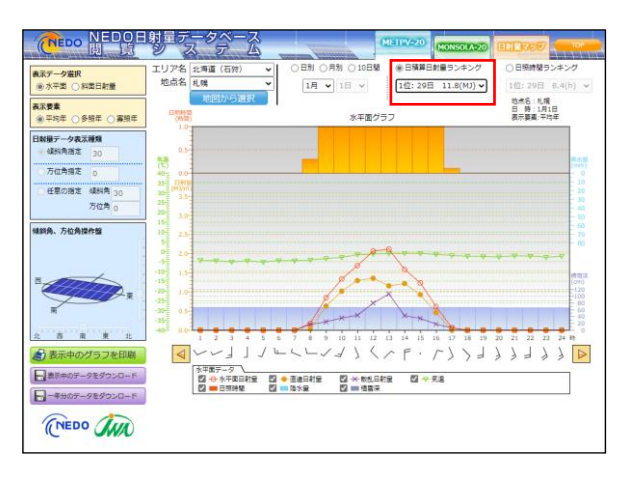

日積算日射量1位の日のデータ表示

⑥ 日照時間ランキング

選択中の月における日照時間のランキングです。上位順にリストアップされています。 プルダウンより日付を選択すると、当該日のグラフが描画されます。

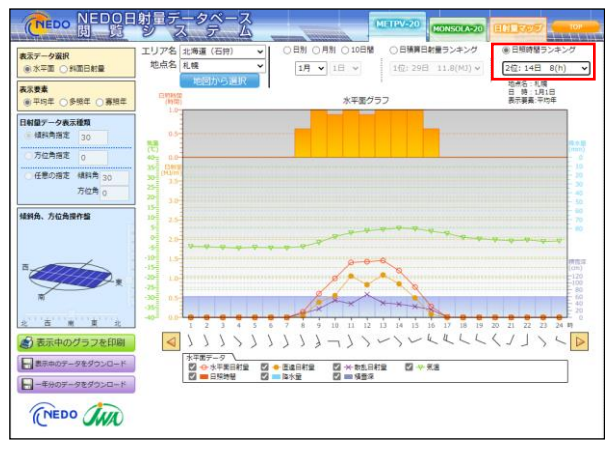

日照時間2位の日のデータ表示

⑦ 日射量データ表示種類

※①で斜面日射量データを選択した時のみ使用可能となります。 斜面の傾斜角や方位角を指定して、斜面日射量のデータを図示することができます。

●「傾斜角指定」を選択した場合

「傾斜角指定」にチェックを入れると、以下のように、傾斜角を固定した場合の方位 角別の斜面日射量が表示されます。傾斜角のデフォルト値は30度になっています。

方位角は南を0度とし、時計回りに表記されます。例えば西は90度、北は180度、 東は 270 度になります。

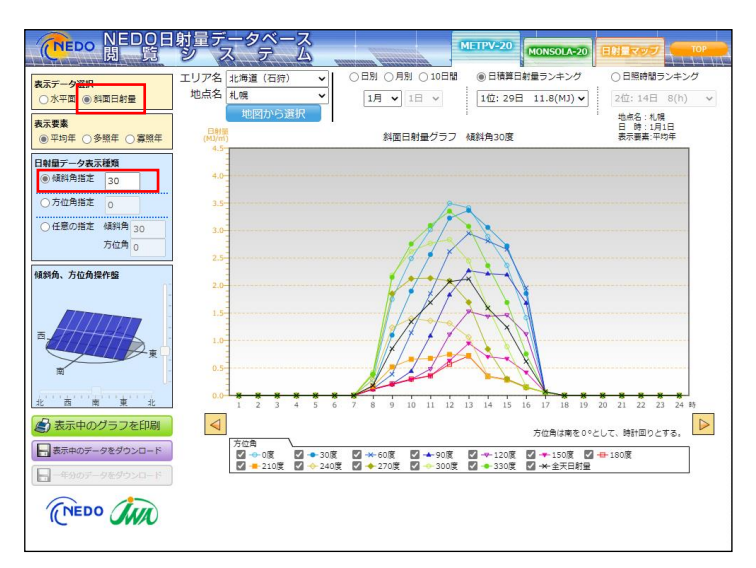

「傾斜角指定」の場合の表示画面

「傾斜角指定」では、プルダウンより傾斜角を1度刻みで変化させることができます。 傾斜角をデフォルト値の(30度)から(50度)に変化させた場合の表示画面を以下 に示します。

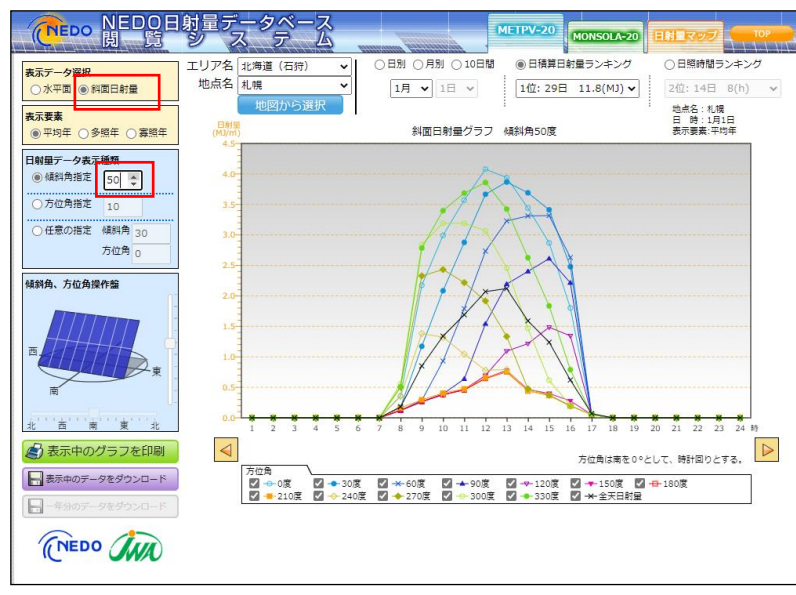

傾斜角を(50度)に変更した場合の表示画面

### ●「方位角指定」を選択した場合

「方位角指定」にチェックを入れると、以下のように、方位角を固定した場合の傾斜 角別の斜面日射量が表示されます。方位角のデフォルト値は0度(南)になっています。

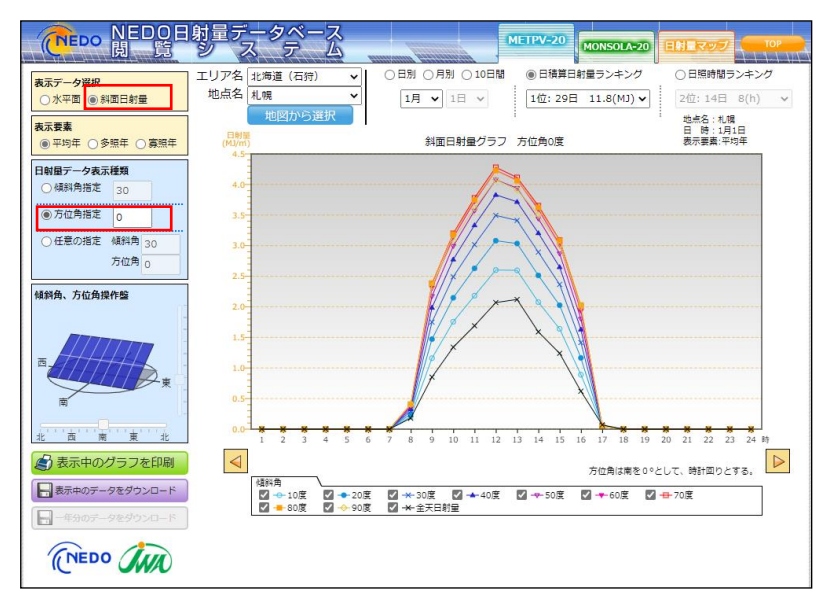

「方位角指定」の場合の表示画面

「方位角指定」では、プルダウンより方位角を 1 度刻みで変化させることができます。 方位角を前頁の(0度:南)から(90度:西)に変化させた場合の表示画面を以下に 示します。

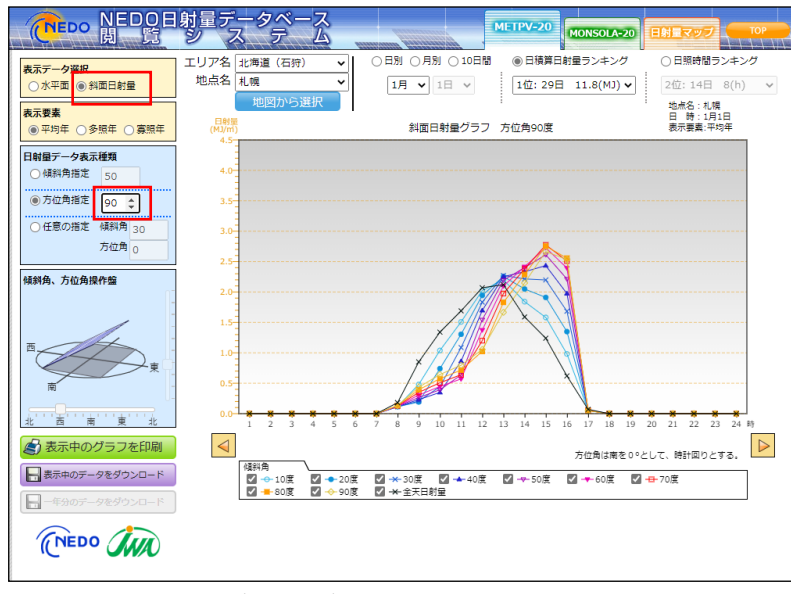

方位角を(90度)に変更した場合の表示画面

●「任意の指定」を選択した場合

「任意の指定」にチェックを入れると、任意の方位角、傾斜角の斜面日射量を表示さ れることができます。なお、傾斜角のデフォルト値は30度、方位角のデフォルト値は 0度(南)になっています。

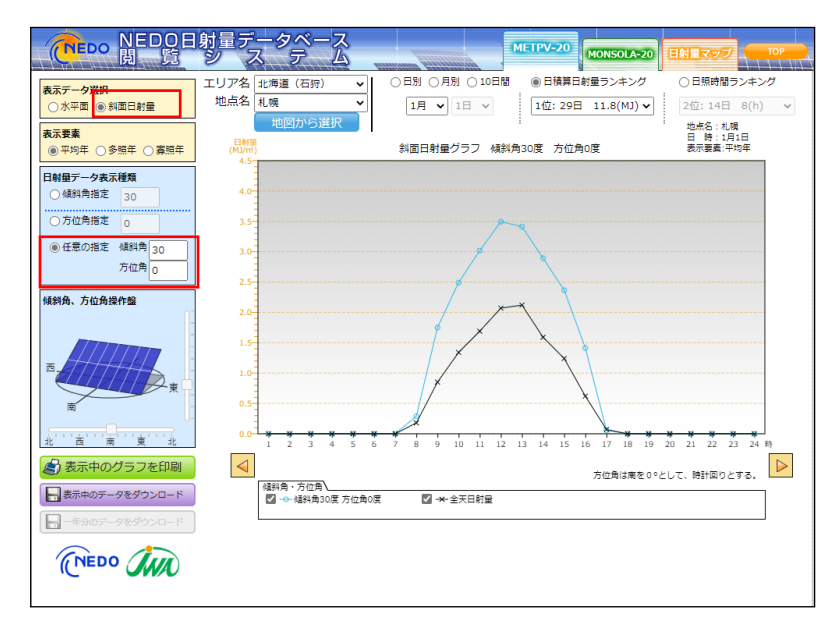

「任意の指定」の場合のデフォルト画面

「任意の指定」では、プルダウンより方位角と傾斜角を1度刻みで変化させることが できます。また、「傾斜角、方位角操作盤」で縦横にある「つまみ」を動かすことによ り、視覚的に方位角、傾斜角を設定することができます。

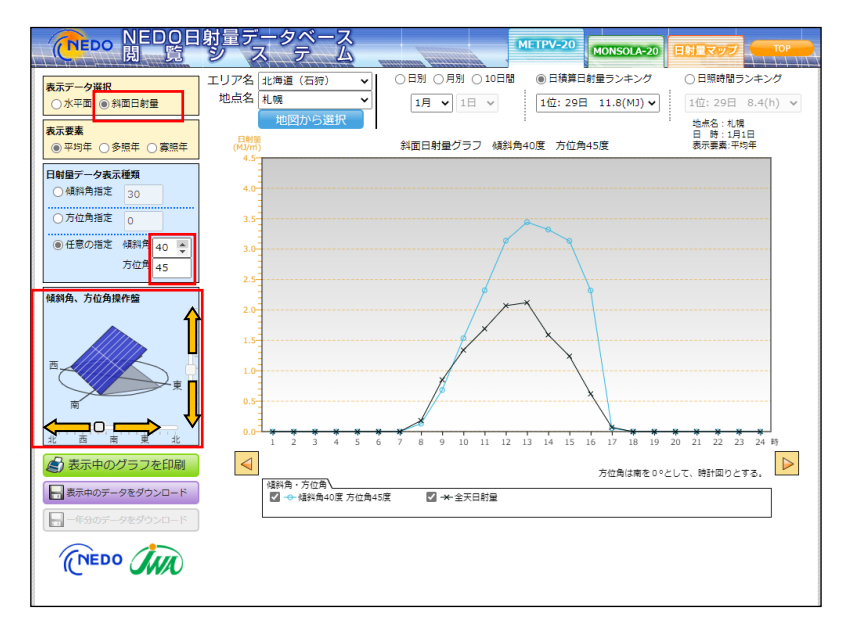

「任意の指定」で傾斜角(40度)、方位角(45度)に設定した画面

#### ⑧ グラフ描画領域

指定された条件でグラフを描画します。ここでは、日別の水平面グラフを例に説明し ます。

グラフ描画領域には、図の下にある凡例に示された各気象要素の毎時データが描画さ れています。

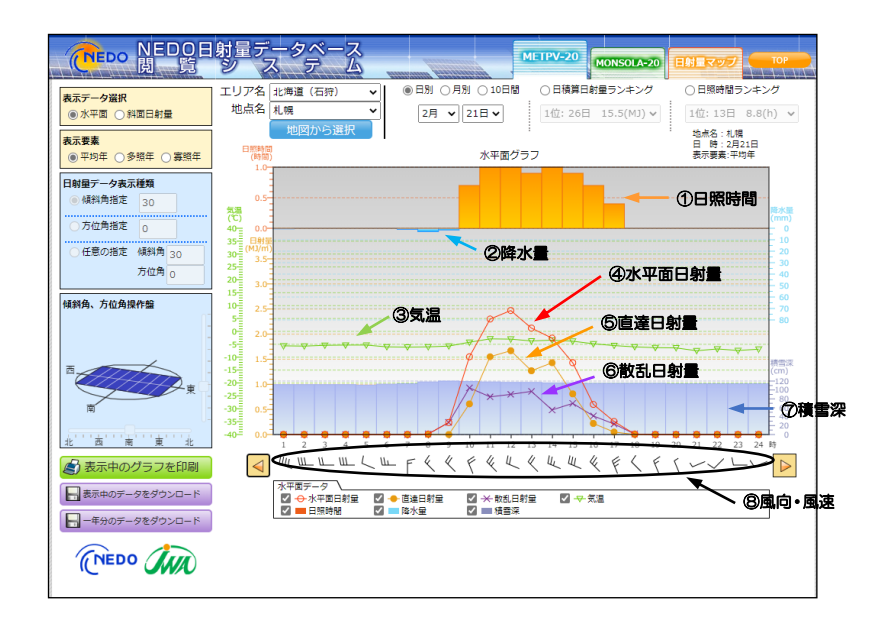

各気象要素は下表のように描画されています。

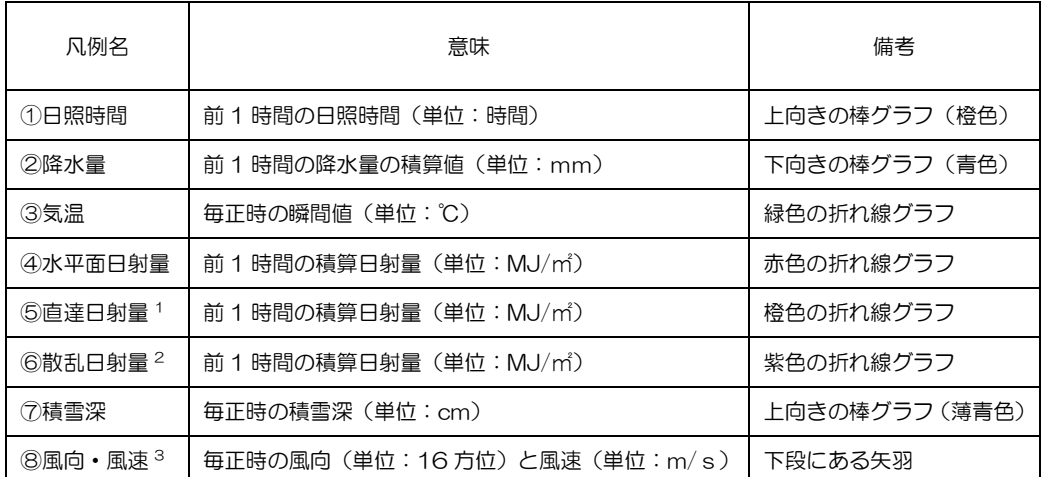

⑤直達日射量 <sup>1</sup> :水平面全天日射量の直達成分です(詳細は解説書を参照して下さい)。

⑥散乱日射量 <sup>2</sup>:水平面全天日射量の天空散乱成分です(詳細は解説書を参照して下さい)。

水平面日射量 = 直達日射量+散乱日射量の関係があります(詳細は解説書を参照して下さい)。

8風向・風速<sup>3</sup>:風向は北北東=1、北東=2、と時計周りに北=16 と表します(下図参照)。

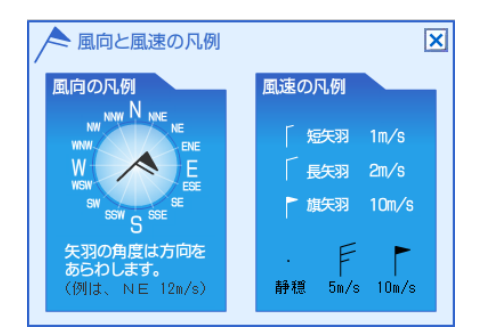

- ⑨ 日付移動ボタン
	- ・日別表示および 10 日間表示のとき:前の日/次の日に移動します。
	- ・月別表示のとき:前の月/次の日に移動します。

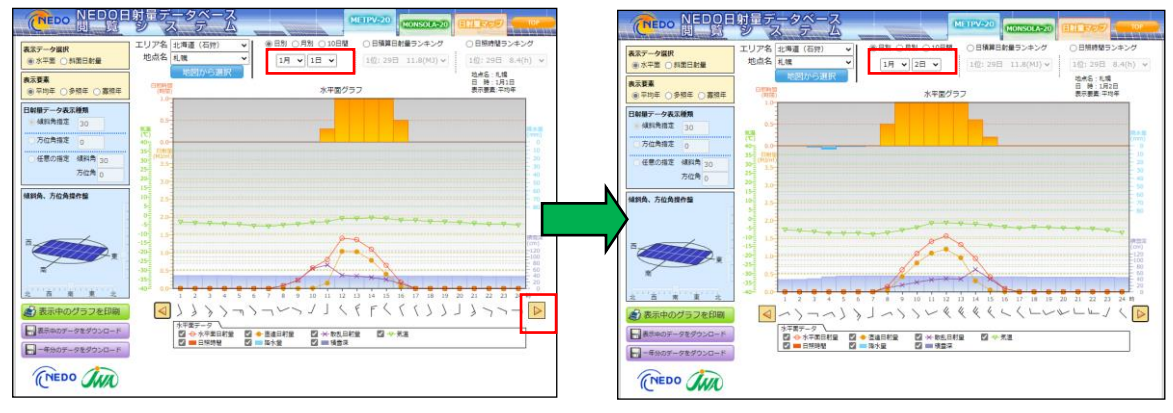

「日付移動ボタン」で翌日のデータが表示される(日別表示)

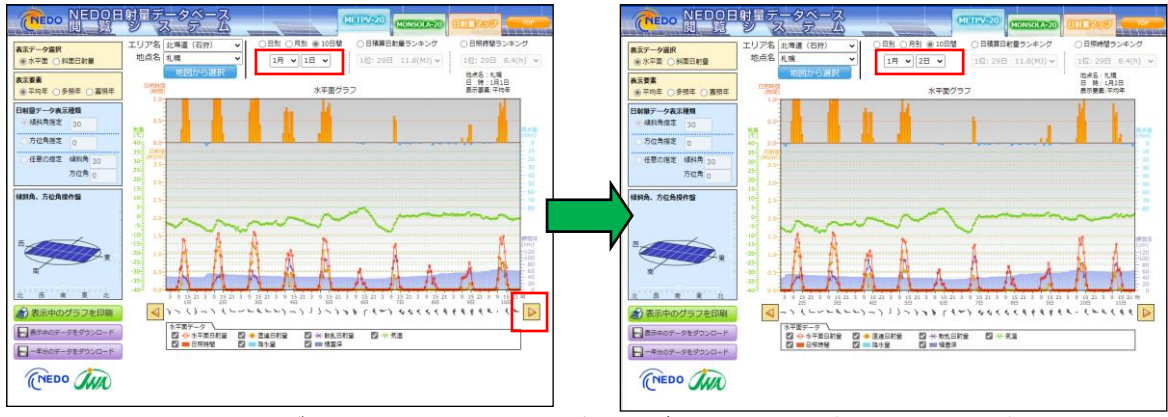

「日付移動ボタン」で翌日からのデータが表示される(10日別表示)

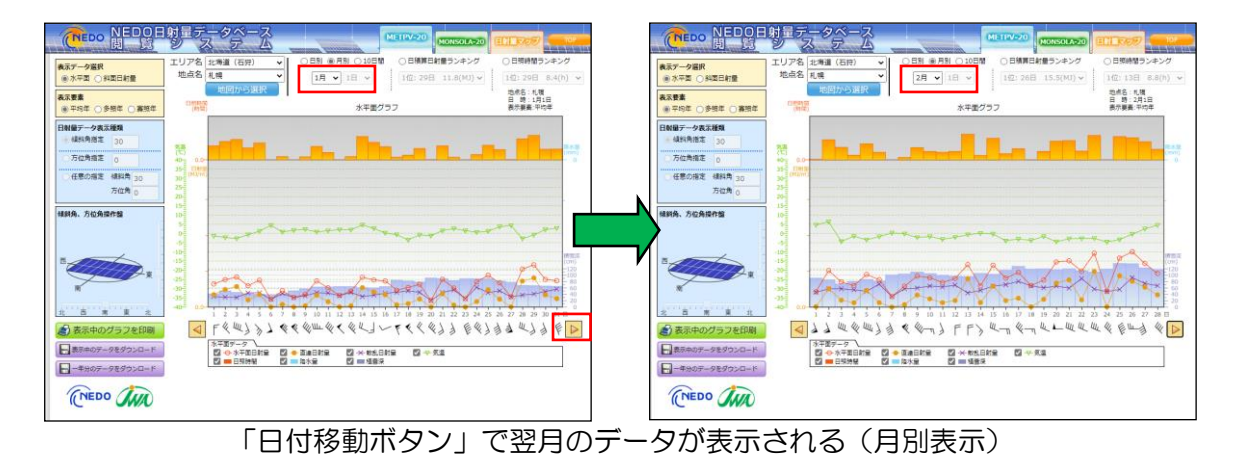

⑩ 気象要素の表示/非表示の設定

グラフの下にある気象要素のチェックボックスをクリックして、各要素の表示/非表 示を切り替えることができます。

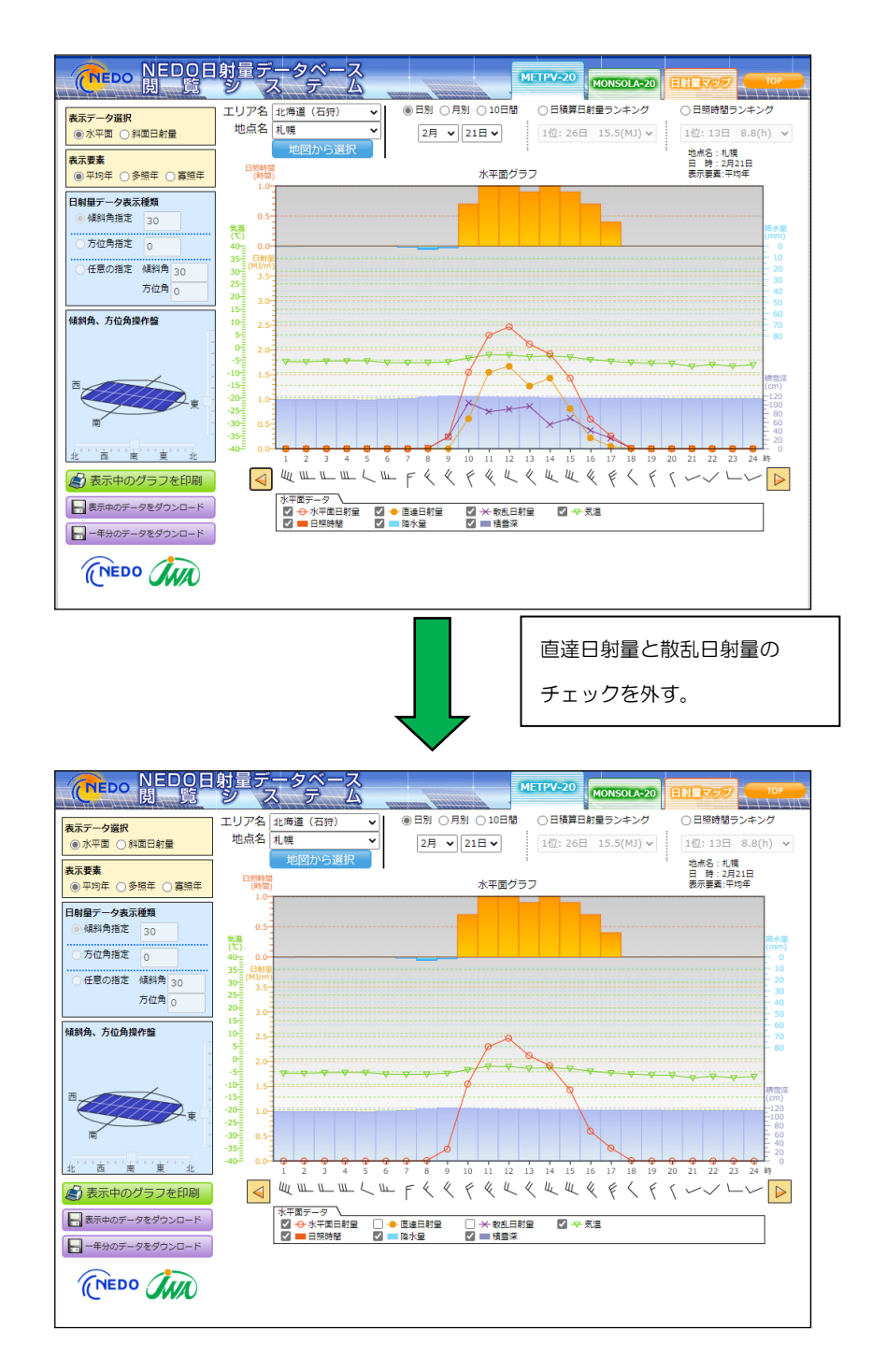

⑪ 表示中のグラフを印刷

表示中のグラフを印刷します。

以下のような画面が現れますので、プリンターを設定して印刷して下さい。

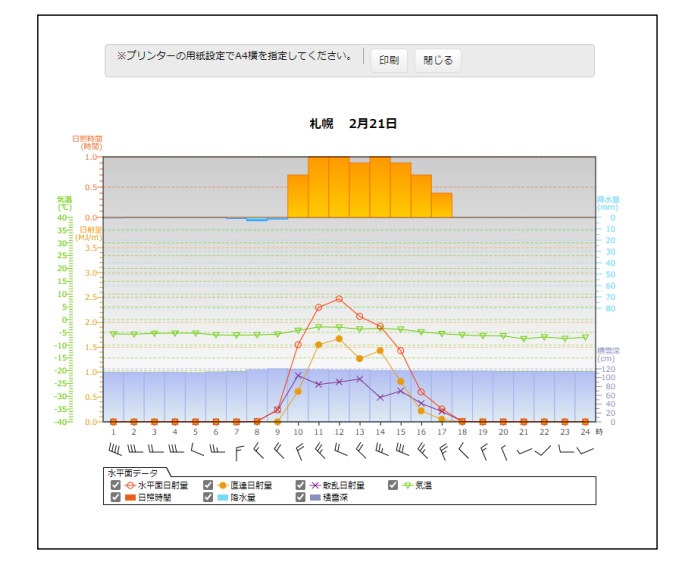

⑫ 表示中のデータをダウンロード

表示中の期間(1日分/1ヶ月分/10日分)のデータをダウンロードします。詳細 は4-3節を参照して下さい。

⑬ 1 年分のデータをダウンロード

1年分のデータをダウンロードします。詳細は4-4節を参照して下さい。

⑭ 「METPV-20」選択ボタン

他の日射量データベースを参照中に、「TOP 画面」に戻ることなく、「METPV-20」 の地点選択画面を参照することができます。

⑮ 「MONSOLA-20」選択ボタン

他 の 日 射 量 デ ー タ ベ ー ス を 参 照 中 に 、「 TOP 画 面 」 に 戻 る こ と な く 、 「MONSOLA-20」の地点選択画面を参照することができます。

⑯ 「日射量マップ」選択ボタン

他の日射量データベースを参照中に、「TOP 画面」に戻ることなく、「日射量マップ」 を参照することができます。

⑰ 「TOP 画面」選択ボタン 「TOP 画面」に戻ります。

#### 4-3 表示中のデータのダウンロード

(1)水平面データ(日別)の場合

画面上に(日別)データを表示させた状態で、左下にある「表示中のデータをダウン ロード」をクリックすると(日別)データをダウンロードすることができます。札幌の 「平均年」1月 1 日を例に説明します。

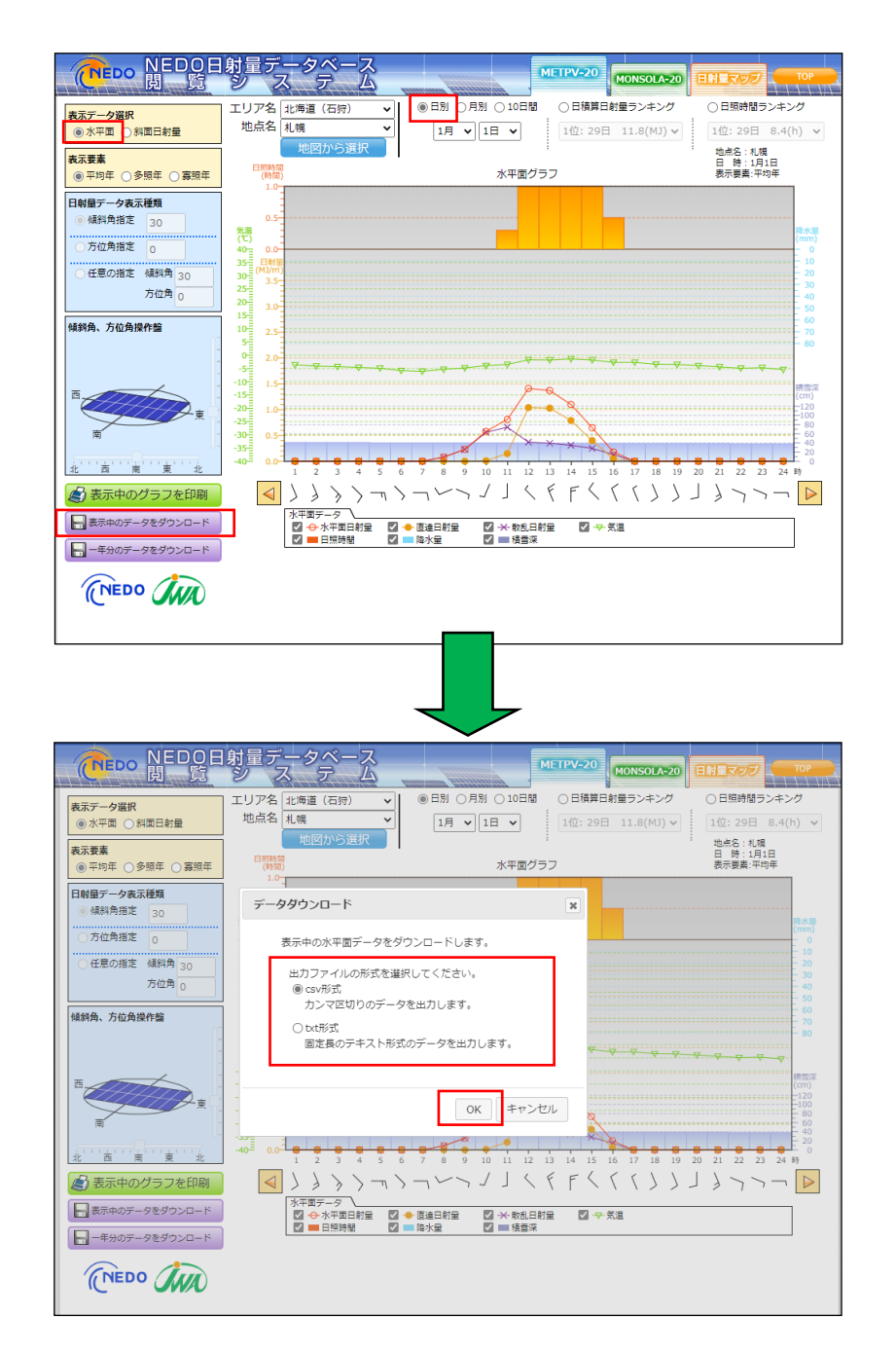

CSV 形式か txt 形式かを選択して、「OK」ボタンをクリックするとお使いの PC に 「日別」データがダウンロードされます。

● CSV 形式でダウンロードした場合 CSV 形式でダウンロードしたファイルをエクセル\*で開くと、以下のようになります。

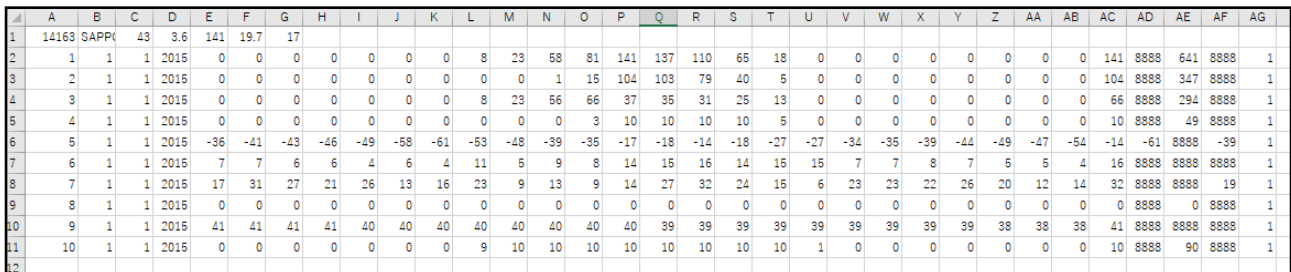

エクセル\* :Microsoft Excel の略称です。今後の説明でも「エクセル」という用語を使用します。

データは以下のように収録されています。

- 1行目 地点情報
- 2行目以降
	- A 列:気象要素番号
	- B 列:月
	- C 列:日
	- D 列:代表年(西暦)
	- E 列 (1時のデータ)~ AB 列 (24 時のデータ)
	- AC 列~AF 列:日統計値
	- AG 列:1月1日を1とする通算日数

1行目の地点情報は、以下の様式で収録されています。

- A 列:地点番号(14163)
- B 列:地点名(SAPPORO)
- C 列:北緯(度)(43)
- D 列:北緯(分)(3.6)
- E 列:東経(度)(141)
- F列:東経(分)(19.7)
- G 列:観測地点の標高(m)(17)

2行目から11行目に収録されている気象要素の単位と日統計値の有無は以下のと おりです。なお、気象要素に関する説明については解説書を参照して下さい。

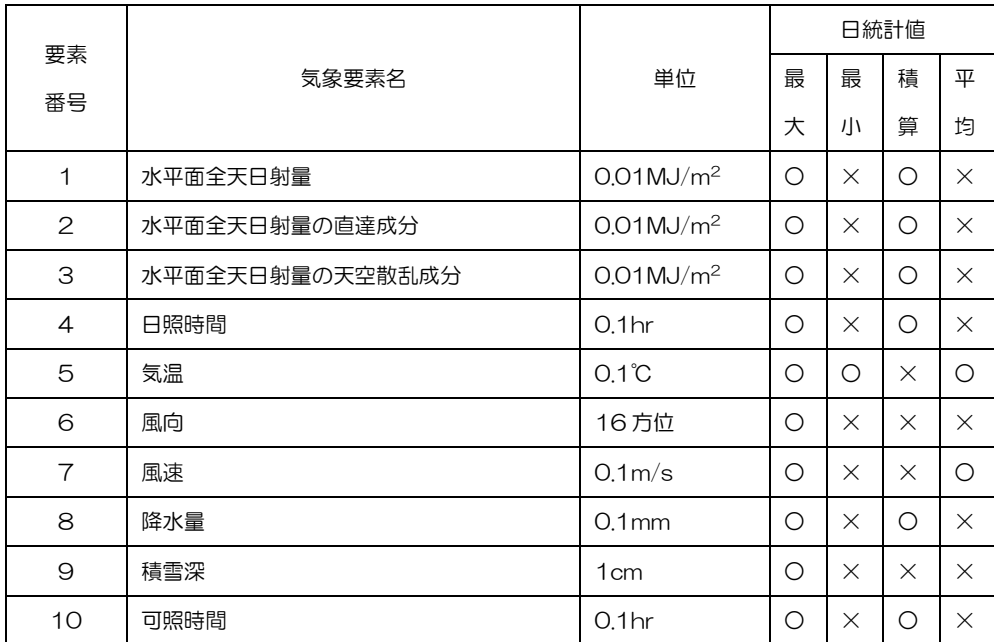

(注)○:データあり、×:データなし(8888 が入力されています)。

(注)風向の「最大」は最大風速出現時の風向を表します。

● txt 形式でダウンロードした場合

txt 形式でダウンロードしたファイルを開くと、以下のようになります。

1 行目に地点情報、2 行目以降に気象要素の値が収録されているのは、前述した CSV 形式と同じですが、毎時データの末尾にリマーク値が付加されています。

例えば、下図で、要素番号(00001:全天日射量)12時のデータは(1411) となっています。末尾の「1」はリマーク値で、先頭の3桁(141=1.41MJ/m<sup>2</sup>) が全天日射量の値になります。単位は CSV 形式と同じです。

リマーク値は「1」が観測値、「9」が推定値を表します。推定値を求める方法につ いては解説書を参照して下さい。

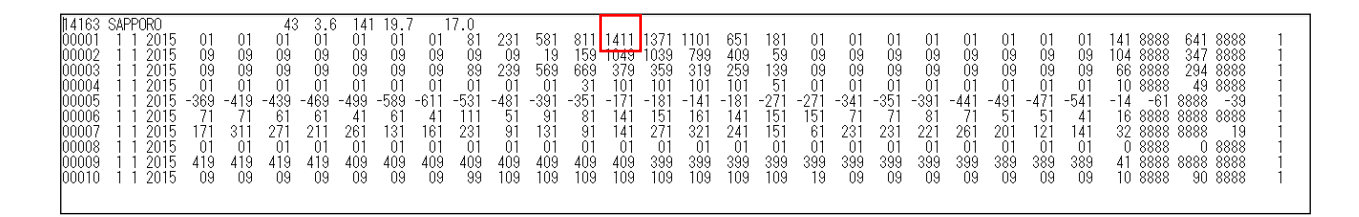

(2)水平面データ(月別)の場合

画面上に(月別)データを表示させた状態で、左下にある「表示中のデータをダウン ロード」をクリックすると(月別)のデータをダウンロードすることができます。札幌 の「平均年」1月を例に説明します。

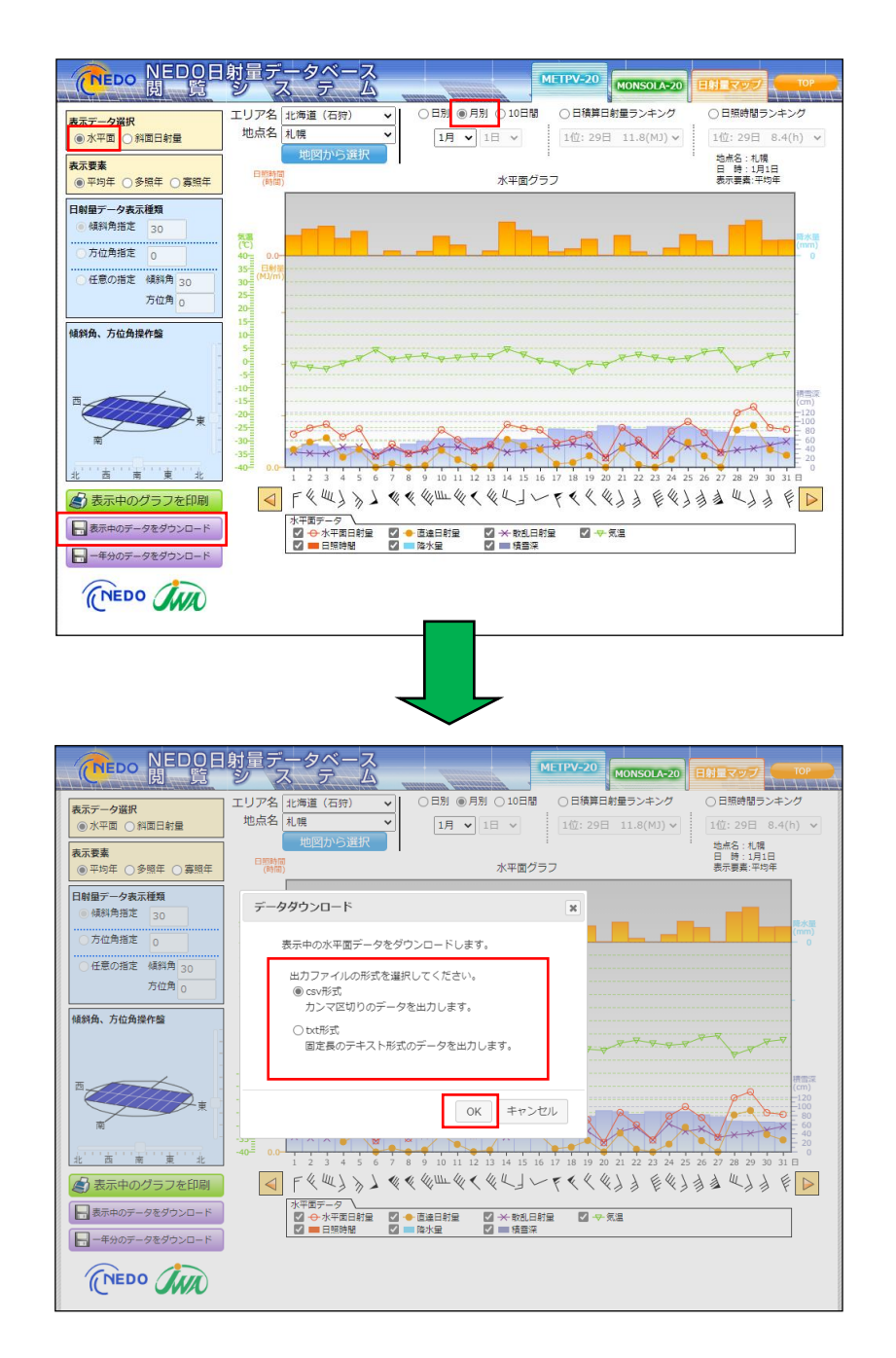

前述した「日別」の場合と同様に、CSV 形式か txt 形式かを選択して「OK」ボタン をクリックするとお使いの PC に「月別」データがダウンロードされます。

CSV 形式でダウンロードしたファイルをエクセルで開くと、以下のようになります。 前述した(日別)データと同様な形式で、1月1日~31日までの(月別)ファイル が生成されています。

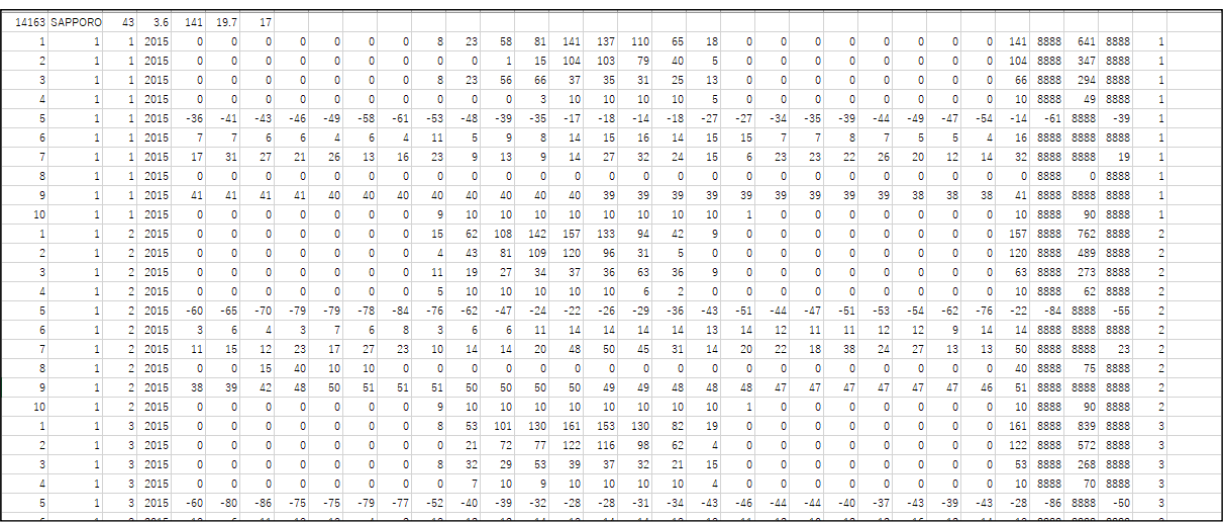

・ ・ ・ ・

「月別」の先頭部分

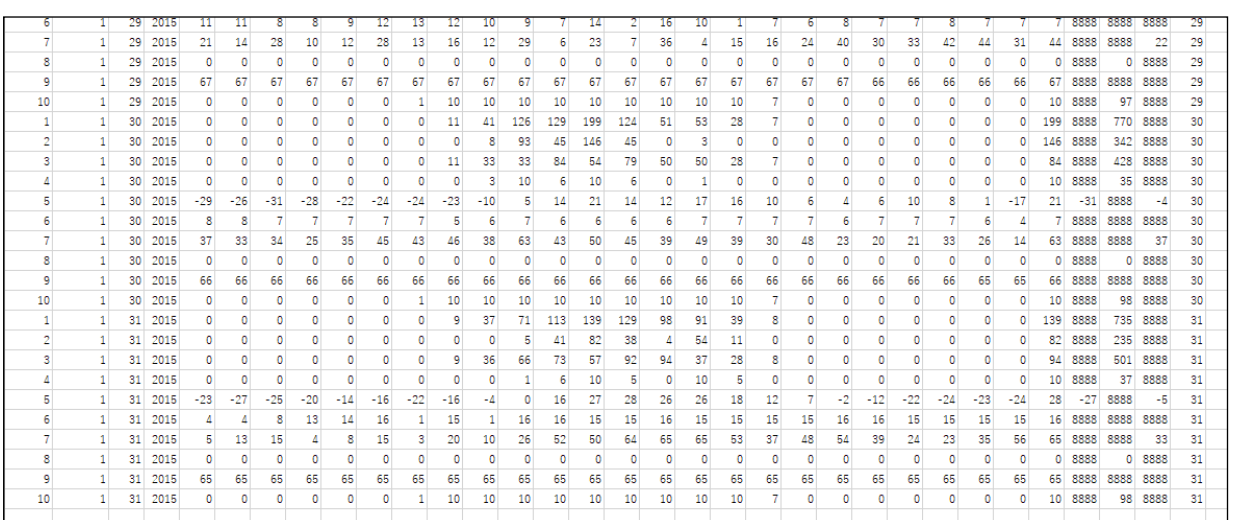

「月別」の末尾部分

txt 形式でダウンロードした場合でも(日別)データと同様な形式で、1月1日~3 1日までの(月別)ファイルが生成されます。

(3)斜面日射量(日別)の場合

画面上に(日別)データを表示させた状態で、表示データ選択で「斜面日射量」を選 択すると、以下のような画面が現れます。この状態で、左下にある「表示中のデータを ダウンロード」をクリックすると(日別)の斜面日射量のデータをダウンロードするこ とができます。札幌の「平均年」1月 1 日を例に説明します。

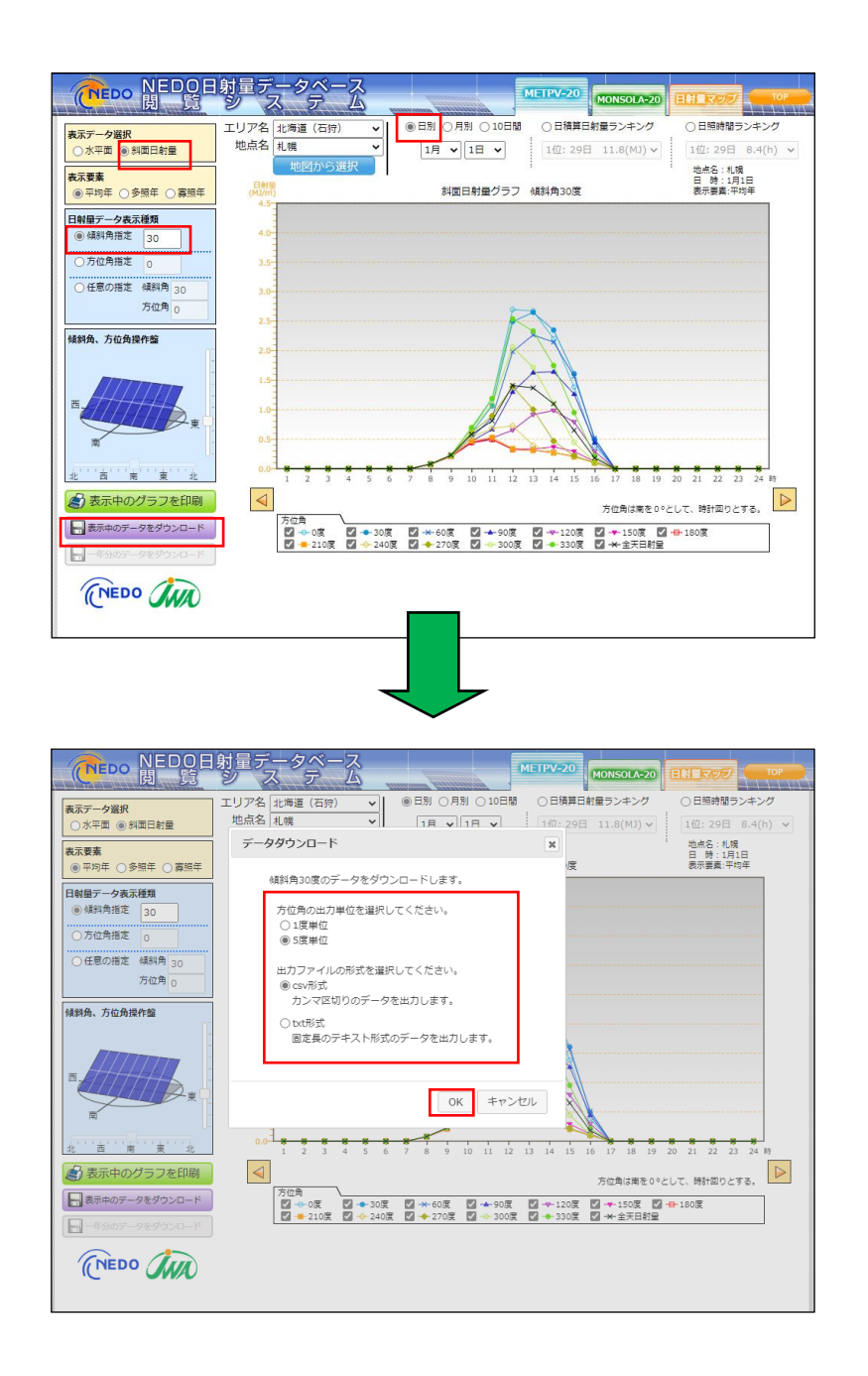

CSV 形式か txt 形式かを選択して、「OK」ボタンをクリックするとお使いの PC に 「日別」 データがダウンロードされます。 方位角については、「1度刻み」、「5度刻み」 で出力できます。ここでは、「5度刻み」で出力した場合を例に説明します。

● CSV 形式でダウンロードした場合 CSV 形式でダウンロードしたファイルをエクセルで開くと、以下のようになります。

|    | А  | в             | с  | D   | Ε    | F            | G  | н |  | к | L | М | N   | $\circ$ | P   | Q   | R   | s.  |     | U  | v         | W          | X. | z | AA | AB        | AC. | <b>AD</b> | <b>AE</b>     | AF   | AG                 | AH |
|----|----|---------------|----|-----|------|--------------|----|---|--|---|---|---|-----|---------|-----|-----|-----|-----|-----|----|-----------|------------|----|---|----|-----------|-----|-----------|---------------|------|--------------------|----|
|    |    | 14163 SAPPORO | 43 | 3.6 | 141  | 19.7         | 17 |   |  |   |   |   |     |         |     |     |     |     |     |    |           |            |    |   |    |           |     |           |               |      |                    |    |
|    |    | 30            |    |     | 2015 | $^{\circ}$   |    |   |  |   |   |   | 23  | 67      | 118 | 270 | 267 | 220 | 138 | 38 | $\bullet$ | $^{\circ}$ | ٥  |   | ٥  | $\circ$   |     |           |               |      | 270 8888 1149 8888 |    |
|    |    | 30            |    |     | 2015 |              |    |   |  |   |   |   | 23. | 67      | 117 | 269 | 270 | 225 | 144 | 41 | ٥         |            |    |   |    |           |     |           |               |      | 270 8888 1164 8888 |    |
|    | 10 | 30            |    |     | 2015 | 0            |    |   |  |   |   |   |     | 66      | 116 | 26. |     | 229 | 149 | 43 | ٥         | 0          |    |   |    | ٥         |     | 271       | 8888          | 1171 | 8888               |    |
|    | 15 | 30            |    |     | 2015 | $\bullet$    |    |   |  |   |   |   | 22  | 65      |     | 264 |     | 232 | 153 | 45 | ٥         | $^{\circ}$ |    |   |    | 0         |     | 271       | 8888          | 1174 | 8888               |    |
|    | 20 | 30            |    |     | 2015 | 0            |    |   |  |   |   |   | 22  | 63      | 114 | 260 | 270 | 234 | 156 | 47 | ٥         | $\circ$    |    |   |    | ٥         |     | 270       |               |      | 8888 1172 8888     |    |
|    | 25 | 30            |    |     | 2015 | 0            |    |   |  |   |   |   | 22  | 62      | 109 | 255 | 268 | 235 | 159 | 48 | ٥         |            |    |   |    |           |     |           |               |      | 268 8888 1166 8888 |    |
|    | 30 | 30            |    |     | 2015 |              |    |   |  |   |   |   | 22  | 61      | 107 | 249 | 265 | 235 | 161 | 49 |           |            |    |   |    |           |     |           | 265 8888 1157 |      | 8888               |    |
|    | 35 | 30            |    |     | 2015 |              |    |   |  |   |   |   | 22  | 60      |     | 243 | 261 | 234 | 162 | 50 | ٥         |            |    |   |    |           |     | 261       |               |      | 8888 1144 8888     |    |
| 10 | 40 | 30            |    |     | 2015 | 0            |    |   |  |   |   |   | 22  | 58      |     | 235 | 256 | 232 | 162 | 51 | 0         | 0          |    |   |    | ٥         |     |           | 256 8888 1124 |      | 8888               |    |
| 11 | 45 | 30            |    |     | 2015 | $\bullet$    | ۰  |   |  | ٥ |   |   | 22  | 57      | 97  | 227 | 250 | 229 | 162 | 52 | ٥         | $^{\circ}$ | ۰  |   | ٥  | $\bullet$ |     | 250       | 8888          | 1103 | 8888               |    |
| 12 | 50 | 30            |    |     | 2015 | 0            |    |   |  |   |   |   | 21  | 55      | 94  | 218 | 243 | 225 | 161 | 52 | ٥         | $\bullet$  |    |   |    | ٥         |     |           | 243 8888      |      | 1076 8888          |    |
| 13 | 55 | 30            |    |     | 2015 |              |    |   |  |   |   |   |     | 54      | 91. | 208 | 235 | 220 | 159 | 52 | ٥         | 0          |    |   |    |           |     |           | 235 8888 1047 |      | 8888               |    |
| 14 | 60 | 30            |    |     | 2015 |              |    |   |  |   |   |   |     | 53      |     | 198 |     | 214 | 156 | 52 | ٥         |            |    |   |    |           |     | 227       | 8888          | 1015 | 8888               |    |
| 15 | 65 | 30            |    |     | 2015 | $\bullet$    |    |   |  |   |   |   | 21  | 51      | 83  | 188 |     | 208 | 153 | 51 | ٥         | $\circ$    |    |   |    |           |     | 217       | 8888          |      | 979 8888           |    |
| 16 | 70 | 30            |    |     | 2015 | $\mathbf{0}$ |    |   |  |   |   |   | 21  | 50      | 79  | 176 | 208 | 200 | 149 | 50 | $\circ$   | 0          |    |   |    |           |     | 208       | 8888          |      | 940 8888           |    |
|    | 75 | 30            |    |     | 2015 | 0            |    |   |  | ٥ |   |   | 21  | 49      | 76  | 165 | 197 | 192 | 144 | 49 | ٥         | ٥          |    |   | ٥  | ٥         |     | 197       | 8888          | 900  | 8888               |    |

・ ・ ・ ・

「日別」の先頭部分

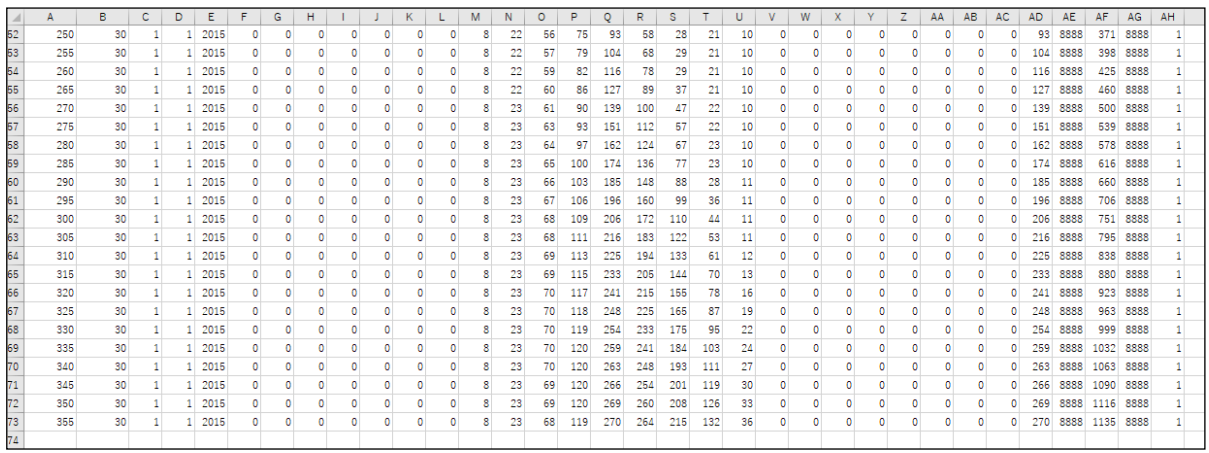

「日別」の末尾部分

データは以下のように収録されています。

1行目 地点情報

2行目以降

A 列:方位角(度) 南を0度とし、時計回りに表示されます。

B 列:傾斜角(度) 今回は傾斜角を30度で固定しています。

- C 列:月
- D 列:日

E 列:代表年(西暦)

F列(1時のデータ)~ AC 列(24 時のデータ)

AD 列~AG 列:日統計値

AH 列:1月1日を1とする通算日数

1行目の地点情報は、以下の様式で収録されています。

A 列:地点番号(14163)

- B 列:地点名(SAPPORO)
- C 列:北緯(度)(43)
- D 列:北緯(分)(3.6)
- E 列:東経(度)(141)
- F列:東経(分)(19.7)
- G 列:観測地点の標高(m)(17)

2行目以降に収録されている斜面日射量の単位と日統計値の有無は以下のとおりで す。

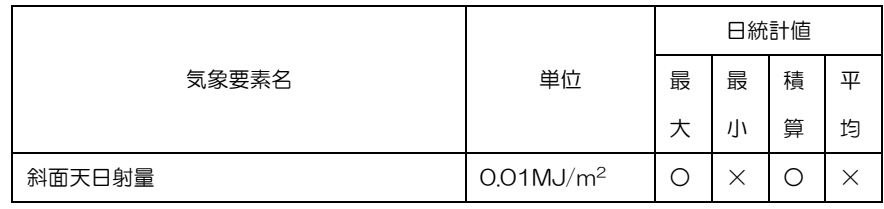

(注)○:データあり、×:データなし(8888 が入力されています)。

● txt 形式でダウンロードした場合

txt 形式でダウンロードしたファイルの先頭部分は以下のようになります。

| 14163 SAPPORO<br>17.1<br>43<br>, 41 |    |    |    |    |    |    |    |     |     |     |      |               |      |       |      |      |    |    |    |    |    |    |     |    |              |           |      |  |
|-------------------------------------|----|----|----|----|----|----|----|-----|-----|-----|------|---------------|------|-------|------|------|----|----|----|----|----|----|-----|----|--------------|-----------|------|--|
| 00030<br>2015،                      | 09 | 09 | 09 | U٧ | 09 | 09 | 09 | 89  | 239 | 679 |      | 189 2709 2679 |      | -2209 | 1389 | 389  | 09 | 09 | 09 | 09 | 09 |    | U9  | 09 | 270          | 8888 1149 | 8888 |  |
| 2015<br>00530                       | 0S | 09 | 09 | 09 | 09 | 09 | 09 | 89  | 239 | 679 | 179  | 2699          | 2709 | 2259  | 1449 | -419 | 09 | 09 | 09 | U9 | 09 |    | 09  | 09 | 270<br>8888  | 1164 8888 |      |  |
| 01030<br>12015                      | 09 | 09 | 09 |    | 09 | 09 | 09 |     | 229 | 669 | 169  | 2679          | 2719 | 2299  | 1499 | 439  | 09 | 09 | 09 | 09 | 09 |    | 09  | 09 | 271<br>8888  | 171       | 8888 |  |
| 01530<br>2015                       | 09 | 09 | 09 |    | 09 | 09 | 09 | 89  | 229 | 659 | 149  | 2649          | 2719 | 2329  | 1539 | 459  | 09 | 09 | 09 | 09 | 09 |    | 09  | 09 | 271<br>8888  | 1174      | 8888 |  |
| 2015<br>02030                       | 09 | 09 | 09 |    | 09 | 09 | 09 | 89  | 229 | 639 | 129  | 2609          | 2709 | 2349  | 1569 | 479  | 09 | 09 | 09 | 09 |    |    | 09  | 09 | 270<br>8888  | '172      | 8888 |  |
| 02530<br>12015                      | 09 | 09 | 09 | 09 | 09 | 09 | 09 | 89  | 229 | 629 | 1099 | 2559          | 2689 | 2359  | 1599 | 489  | 09 | 09 | 09 | 09 |    |    | 09  | 09 | 268.<br>8888 | 1166      | 8888 |  |
| 03030<br>12015                      | 09 | 09 | 09 | 09 | 09 | 09 | 09 | -89 | 229 | 619 | 1079 | 2499          | 2659 | 2359  | 1619 | 499  | 09 | 09 | 09 | 09 | 09 |    | 09  | 09 | 265<br>8888  | 1157      | 8888 |  |
| 03530<br>12015                      | 09 | 09 | 09 |    | 09 | 09 | 09 | 89  | 229 | 609 | 1049 | 2439          | 2619 | 2349  | 1629 | 509  | 09 | 09 | 09 | 09 | 09 |    | 09  | 09 | 8888<br>261  | 1144 8888 |      |  |
| 12015<br>04030                      | 09 | 09 | 09 |    | 09 | 09 | 09 |     | 229 | 589 | 1019 | 2359          | 2569 | 2329  | 1629 | 519  | 09 | 09 | 09 | 09 | 09 |    | 09  | 09 | 256 8888     | 1124      | 8888 |  |
| 2015<br>04530                       | 09 | 09 | 09 |    | 09 | 09 | 09 |     | 229 | 579 | 979  | 2279          | 2509 | 2299  | 1629 | 529  | 09 | 09 | 09 | 09 |    | 09 | 09  | 09 | 8888<br>250  | 1103 8888 |      |  |
| 12015<br>05030                      | 09 | 09 | 09 |    | 09 | 09 | 09 |     | 219 | 559 | 949. | 2189          | 2439 | 2259  | 1619 | 529  | 09 | 09 | 09 | 09 |    |    | 09  | 09 | 8888<br>243  | 1076 8888 |      |  |
| 05530<br> 2015                      | 09 | 09 | 09 | 09 | 09 | 09 | 09 |     | 219 | 549 | 919  | 2089          | 2359 | 2209  | 1599 | -529 | 09 | 09 | 09 | U9 | 09 |    | O9. | 09 | 235.<br>8888 | 1047      | 8888 |  |
| 06030<br>12015                      | 09 | 09 | 09 | 09 | 09 | 09 | 09 |     | 219 | 539 | 879  | 1989          | 2279 | 2149. | 1569 | 529  | 09 | 09 | 09 | 09 | 09 |    | 09  | 09 | 227<br>8888  | 1015 8888 |      |  |
| 06530<br>12015                      | 09 | 09 | 09 | 09 | 09 | 09 | 09 |     |     | 519 | 839  | 1889.         | 79   | 2089  | 1539 | 519  | 09 | 09 | 09 | 09 | 09 |    | 09  | 09 | 8888         | 979       | 8888 |  |
| 2015<br>07030                       | 09 | 09 | 09 | 09 | 09 | 09 | 09 |     | 219 | 509 | 799  | 769           | 2089 | 2009. | 1499 | 509  | 09 | 09 | 09 | 09 | 09 |    | 09  |    | 208<br>8888  | 940       | 8888 |  |
| 107530<br>12015                     | 09 | 09 | 09 | 09 | 09 | 09 | 09 |     |     | 499 | 769  | 1659          | 1979 | 1929  | 1449 | 499  | 09 | 09 | 09 | 09 | 09 |    | 09  | 09 | 197<br>8888  | 900       | 8888 |  |

1 行目に地点情報、2 行目以降に斜面日射量の値が収録されているのは、前述した CSV 形式と同じです。

2 行目以降は以下のように記載されています。

左端5桁は方位角と傾斜角で、先頭3桁が方位角、末尾2桁が傾斜角を表します。例 えば2行目の00030は方位角(0度)、傾斜角(30度)を表します。

その後は CSV 形式と同様、月、日、代表年(西暦)の後に1時~24時のデータ、 日統計値、1月1日を1とする通算日数が収録されています。

また、毎時データの末尾にはリマーク値が付加されています。

例えば、上図で、1月1日12時のデータは(2709)となっています。末尾の「9」 はリマーク値で、先頭の3桁(270=2.70MJ/m2)が斜面日射量の値になりま す。単位は CSV 形式と同じです。

斜面日射量は推定モデルを用いて算出しているので、リマーク値については全て「9」 となっています。斜面日射量を推定する手法については解説書を参照して下さい。

(4)斜面日射量(月別)の場合

画面上に(月別)データを表示させた状態で、表示データ選択で「斜面日射量」、方 位角指定を選択すると、以下のような画面が現れます。左下にある「表示中のデータを ダウンロード」をクリックすると(月別)のデータをダウンロードすることができます。 札幌の「平均年」1月を例に説明します。

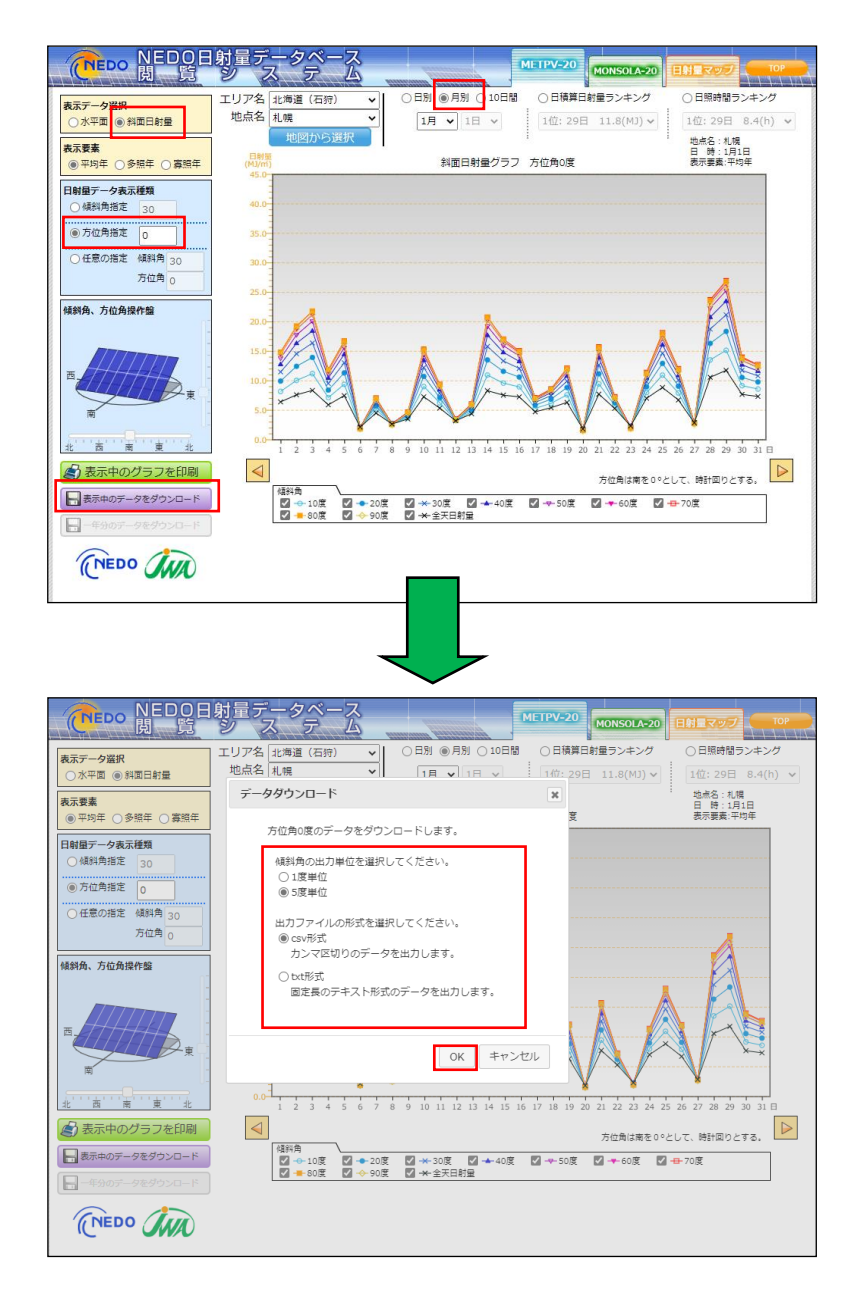

CSV 形式か txt 形式かを選択して、「OK」ボタンをクリックするとお使いの PC に

1月1日~31日までの(月別)ファイルが生成されます。傾斜角については、「1度 刻み」、「5度刻み」で出力できます。ここでは、「5度刻み」で出力した場合を例に説 明します。

CSV 形式でダウンロードしたファイルをエクセルで開くと、以下のようになります。

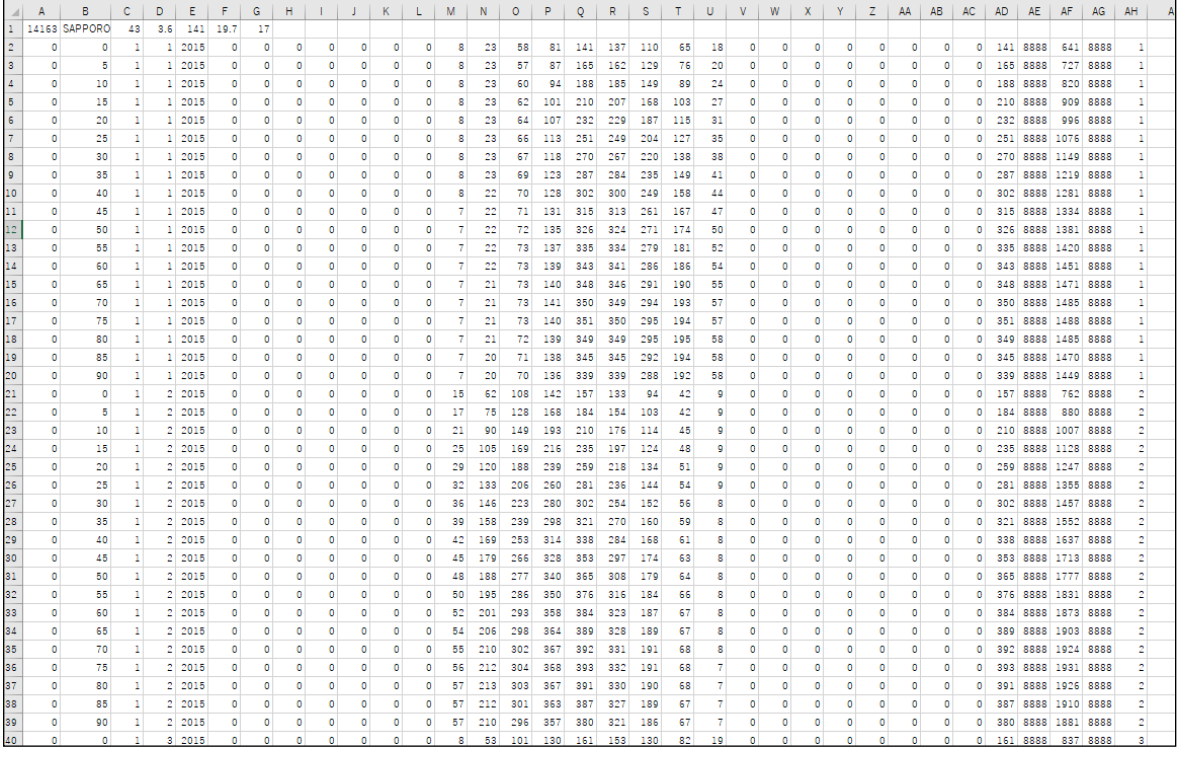

「月別」の先頭部分

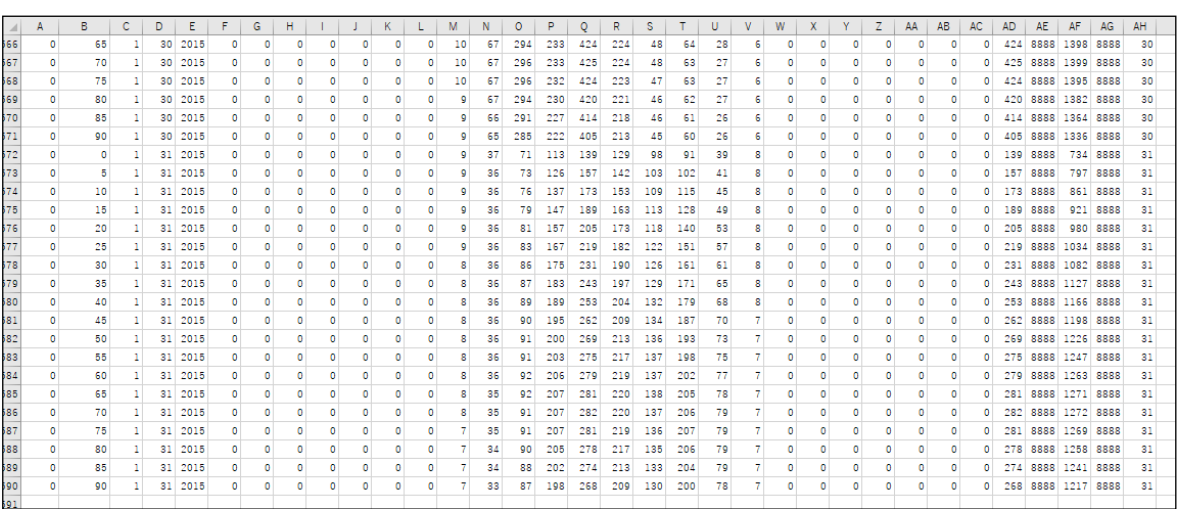

・ ・ ・

「月別」の末尾部分

データは以下のように収録されています。

- 1行目 地点情報
- 2行目以降
	- A 列:方位角(度) 南を0度とし、時計回りに表示されます(今回は0度)。
	- B 列:傾斜角(度) 今回は傾斜角を5度刻みで出力しています。
	- C 列:月
	- D 列:日
	- E 列:代表年(西暦)
	- F列(1時のデータ)~ AC 列(24 時のデータ)
	- AD 列~AG 列:日統計値
	- AH 列:1月1日を1とする通算日数

地点情報や斜面日射量の単位と日統計値の有無は(日別)データと同様です。

txt 形式でダウンロードした場合でも(日別)データと同様な形式で、1月1日~3 1日までの(月別)ファイルが生成されます。txt 形式でダウンロードしたファイルの 先頭部分を示すと以下のようになります。

毎時データの末尾にはリマーク値が付加されています。例えば、下図で、1月1日1 2時のデータは(1419)となっています。末尾の「9」は推定値を表すリマーク値 で、先頭の3桁(141=1.41MJ/m2)が斜面日射量の値になります。

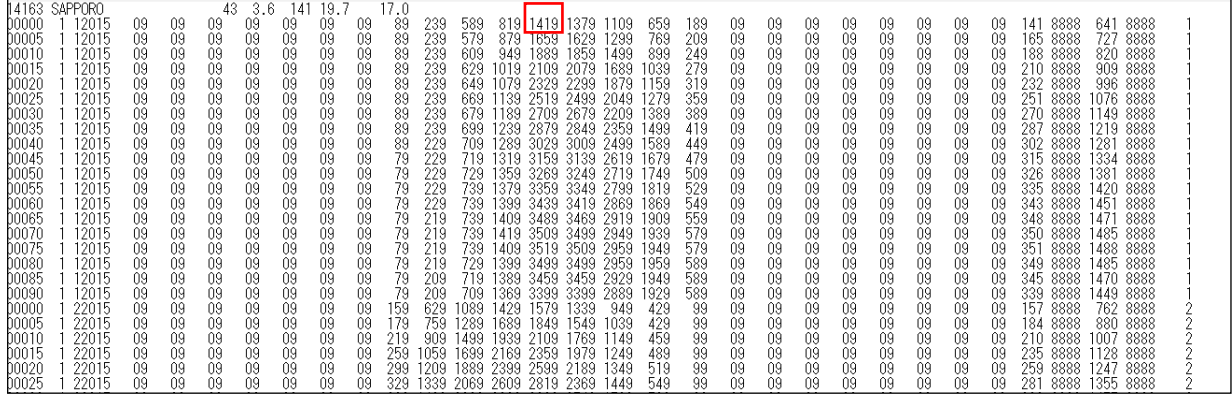

#### 4-4 一年分のデータのダウンロード

(1)水平面データの場合

4-3節で述べた「表示中のデータをダウンロード」に加え、表示地点の1年分のデ ータをダウンロードすることができます。ここでは、札幌の「平均年」の「水平面デー タ」を例に説明します。

画面上で「水平面」のデータを表示させた状態で、左下にある「一年分のデータをダ ウンロード」をクリックすると1月1日~12月31日の1年分の水平面データをダ ウンロードすることができます。

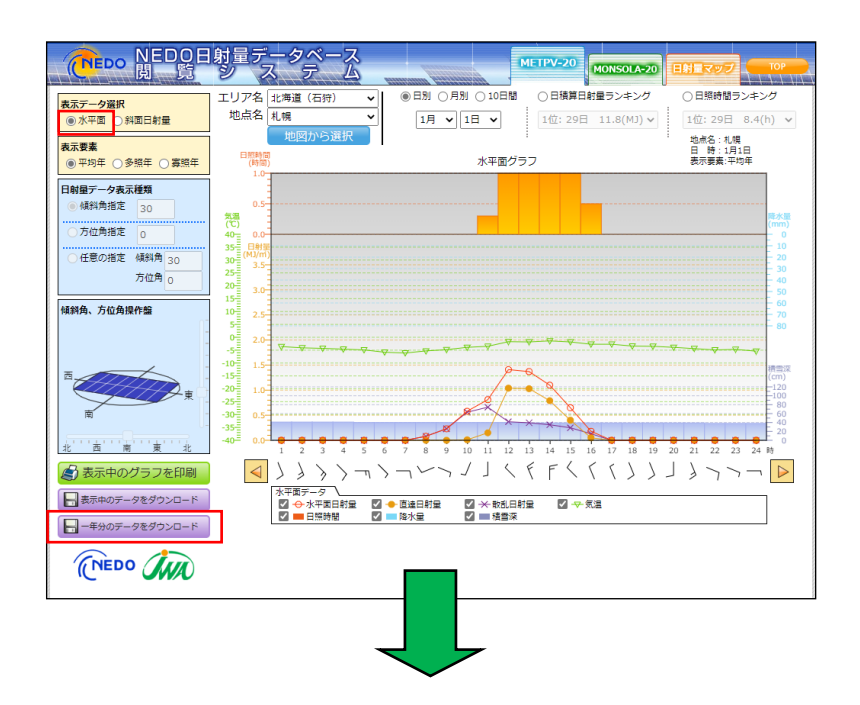

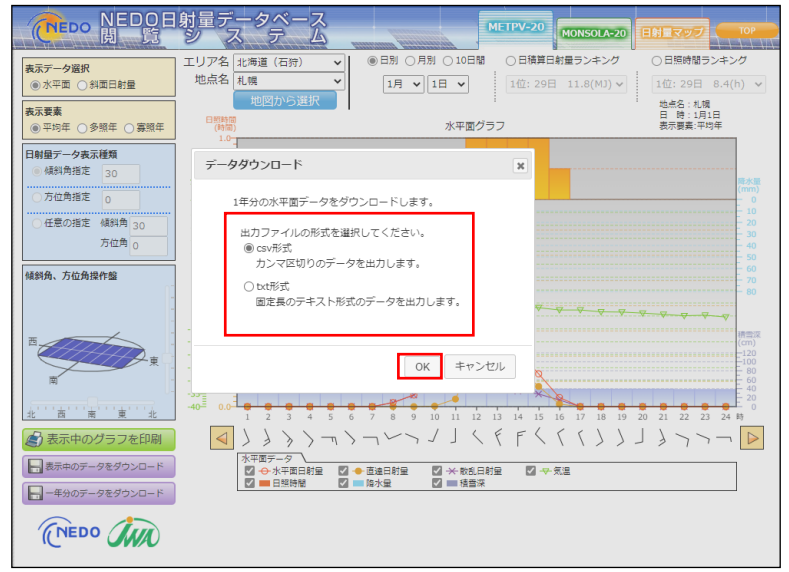

CSV 形式か txt 形式かを選択して、「OK」ボタンをクリックするとお使いの PC に 1年間のデータがダウンロードされます。

CSV 形式でダウンロードしたファイルをエクセルで開くと、以下のようになります。 前述した(日別)データと同様な形式で、1月1日~31日までのファイルが生成さ れています。

収録データの様式等については4-3節(24頁~25頁)を参照して下さい。

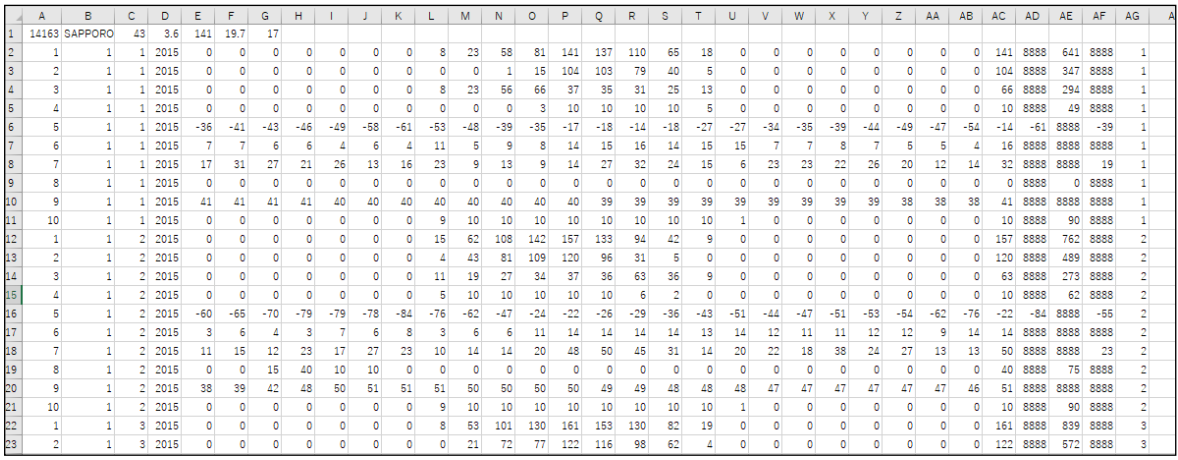

・  $\ddot{\phantom{0}}$ ・

「1年分のデータファイル」の先頭部分

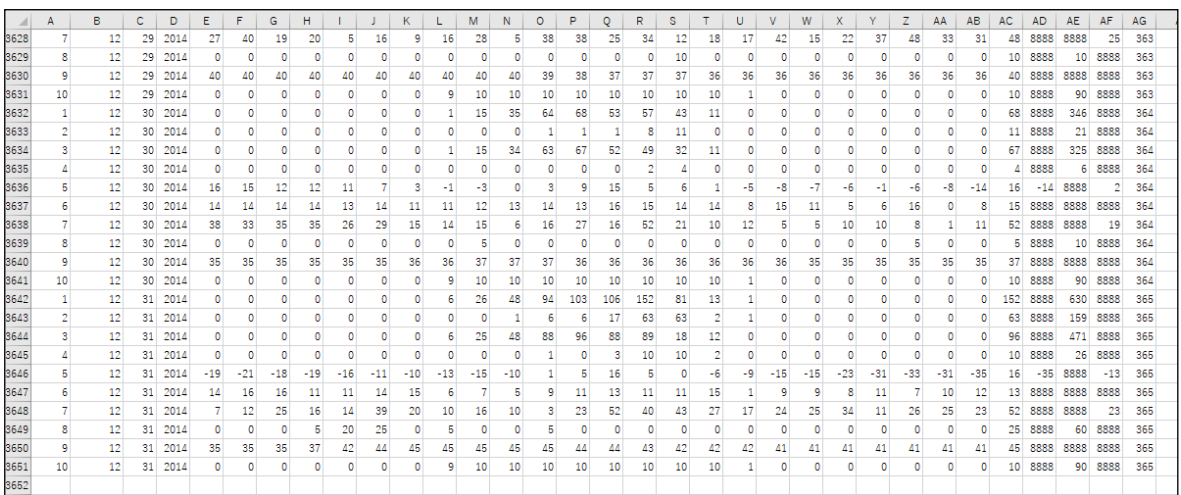

「1年分のデータファイル」の末尾部分

txt 形式でダウンロードした場合でも、前述した(日別)データと同様な形式で、1 月1日~12月31日までの1年間のファイルが生成されます。txt 形式でダウンロー ドしたファイルの先頭部分を示すと以下のようになります。

毎時データの末尾にはリマーク値が付加されています。例えば、下図で、要素番号(0

0001:全天日射量)12時のデータは(1411)となっています。末尾の「1」 は観測値を示すリマーク値で、先頭の3桁 (141=1.41MJ/m<sup>2</sup>) が全天日射量 の値になります。単位は CSV 形式と同じです。

収録データの様式等については4-3節(24頁~25頁)を参照して下さい。

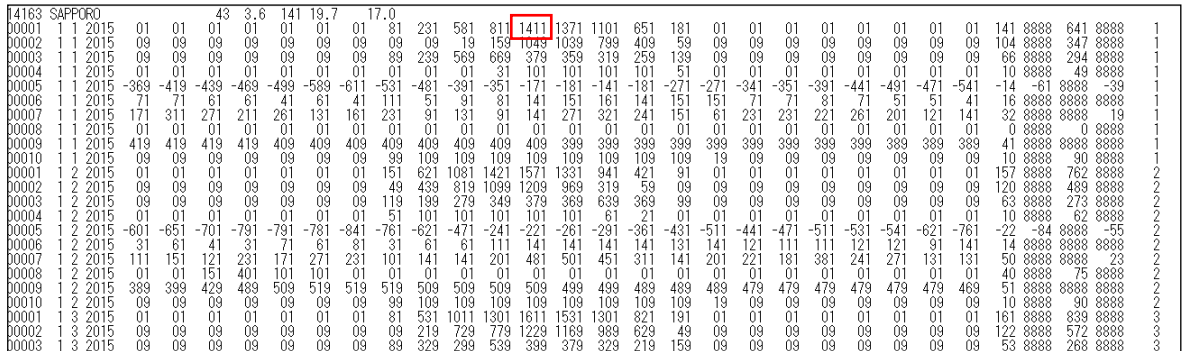

(2)斜面日射量データの場合

斜面日射量についても、表示地点の1年分のデータをダウンロードすることができま す。ここでは、札幌の「平均年」の「傾斜面データ」を例に説明します。

画面上で「斜面日射量」を表示し、「任意の指定」で方位角(1度刻み)、傾斜角(1 度刻み)を指定してから、左下にある「一年分のデータをダウンロード」をクリック すると1月1日~12月31日の1年分の傾斜面データをダウンロードすることがで きます。

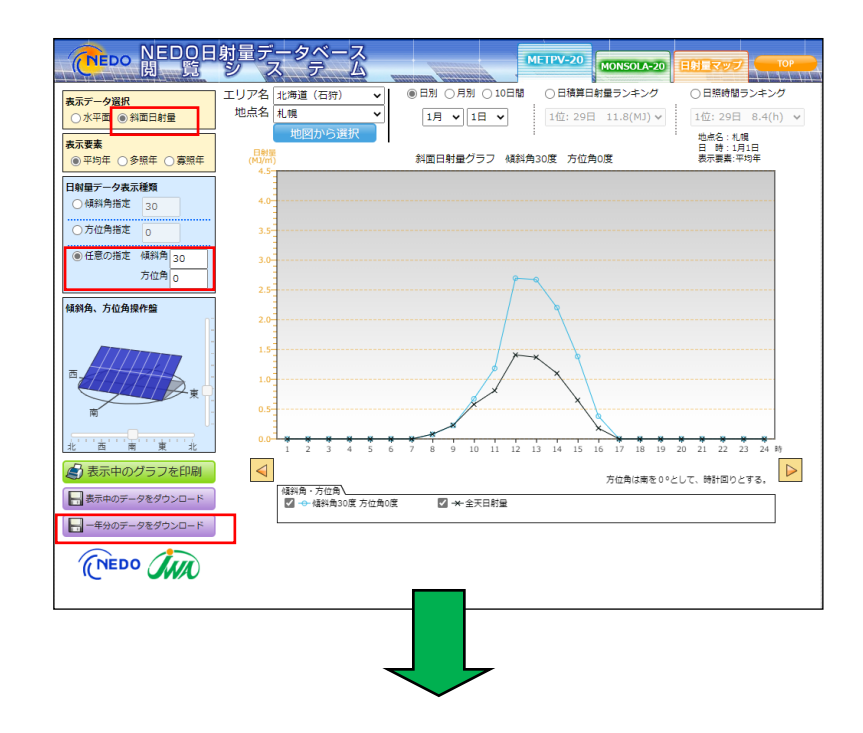

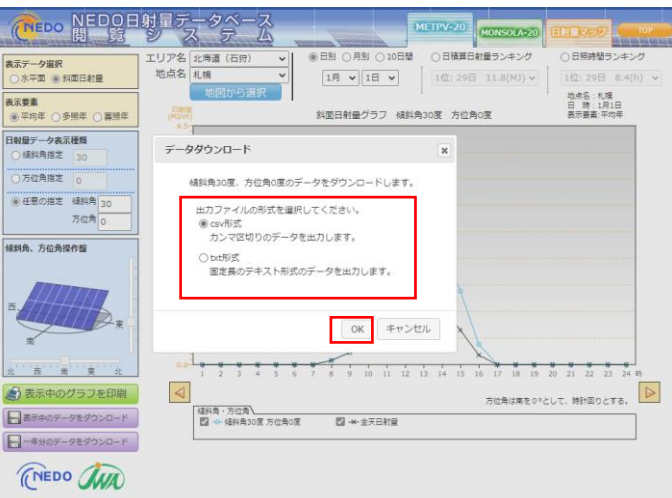

CSV 形式か txt 形式かを選択して、「OK」ボタンをクリックするとお使いの PC に 1年間のデータがダウンロードされます。

CSV 形式でダウンロードしたファイルをエクセルで開くと、先頭部分は以下のよう になります。

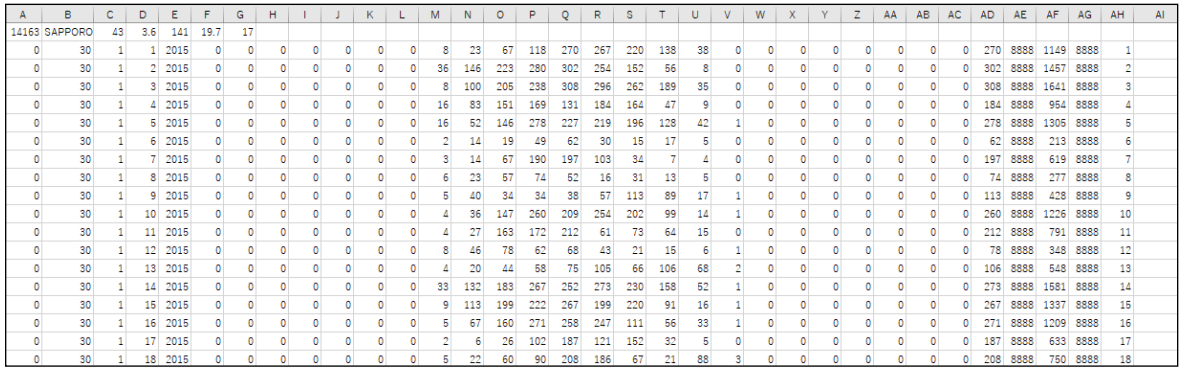

データは以下のように収録されています。

1行目 地点情報

2行目以降

- A 列:方位角(度) 南を0度とし、時計回りに表示されます(今回は0度)。
- B 列:傾斜角(度) 今回は傾斜角を30度で出力しています。
- C 列:月
- D 列:日
- E 列:代表年(西暦)
- F列(1時のデータ)~ AC 列(24 時のデータ)

AD 列~AG 列:日統計値

AH 列:1月1日を1とする通算日数

収録データの様式等については4-3節(30頁)を参照して下さい。

#### txt 形式でダウンロードしたファイルの先頭部分は以下のようになります。

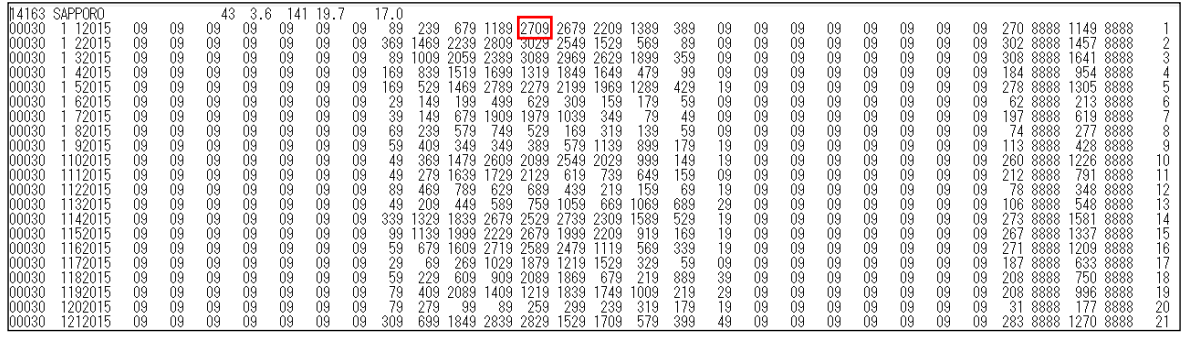

1 行目に地点情報、2 行目以降に斜面日射量の値が収録されているのは、前述した CSV 形式と同じです。

2 行目以降は以下のように記載されています。

左端5桁は方位角と傾斜角で、先頭3桁が方位角、末尾2桁が傾斜角を表します。今 回は方位角(0度)、傾斜角(30度)なので、(00030)と記載されています。

その後は CSV 形式と同様、月、日、代表年(西暦)の後に1時~24時のデータ、 日統計値、1月1日を1とする通算日数が収録されています。

また、毎時データの末尾にはリマーク値が付加されています。

例えば、上図で、1月1日12時のデータは(2709)となっています。末尾の「9」 は推定値を示すリマーク値で、先頭の3桁 (270=2. 70MJ/m<sup>2</sup>) が斜面日射量 の値になります。

#### 4-5 保存データのファイル名について

上記した斜面日射量については、以下の規則でファイル名が付加されます。

●傾斜角指定のとき 平均年を指定した時: rmppppppmm(dd) stt k.csv 多照年を指定した時:rwppppppmm(dd) stt k.cs 寡照年を指定した時:rcpppppmm(dd) \_stt\_k.csv

●方位角指定のとき 平均年を指定した時: rmpppppmm(dd) \_dttt\_k.csv 多照年を指定した時:rwppppppmm(dd) dttt k.cs 寡照年を指定した時:rcppppppmm(dd) dttt k.csv

#### ●任意角指定のとき

平均年を指定した時: rmppppppmm(dd) dttt stt .csv 多照年を指定した時:rwppppppmm(dd) dttt stt.cs 寡照年を指定した時:rcpppppmm(dd) \_dttt stt.csv

※*ppppp*: 地点番号

※mm(dd):表示対象の月(日)、1年分のデータの保存時は"year"となります。

- $x_{tt}$ : 指定した傾斜角、 $t$ t の前の s は傾斜角であることを示します。
- ※ttt: 指定した方位角、ttt の前の d は方位角 (南を O°とし、時計回り) であるこ とを示します。
- ※k:方位角/傾斜角の出力単位("1"または"5")

※txt 形式を選択した場合は、上記".csv"の部分は".txt"になります。

#### 第5章 MONSOLA-20 の操作説明

#### 5-1 地点選択画面の説明

トップ画面から、MONSOLA-20 をクリックすると、以下のような地点選択画面が 現れます。

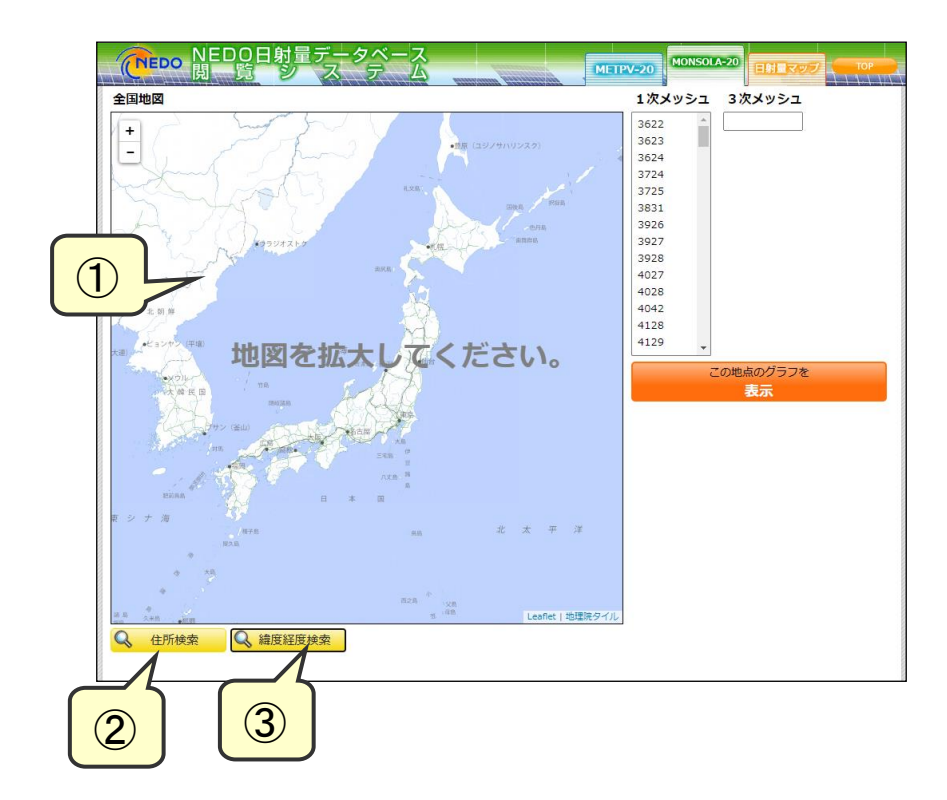

この画面から、MONSOLA-20 のデータを検索したい地点を選択するには、以下の ような幾つかの方法があります。

#### ① 地図の利用

地図上から検索したい地点を選択します。検索したい地点が地図上で指定できる場合 には便利です。

#### ② 住所検索機能

検索したい地点の住所を入力すると近隣の地図が表示されます。

#### ③ 緯度経度検索機能

検索したい地点の緯度・経度を入力すると近隣の地図が表示されます。

●地図を利用した地点選択の方法(札幌駅周辺の例) 地図の左上にある「+」ボタンをクリックすると地図が拡大されます。

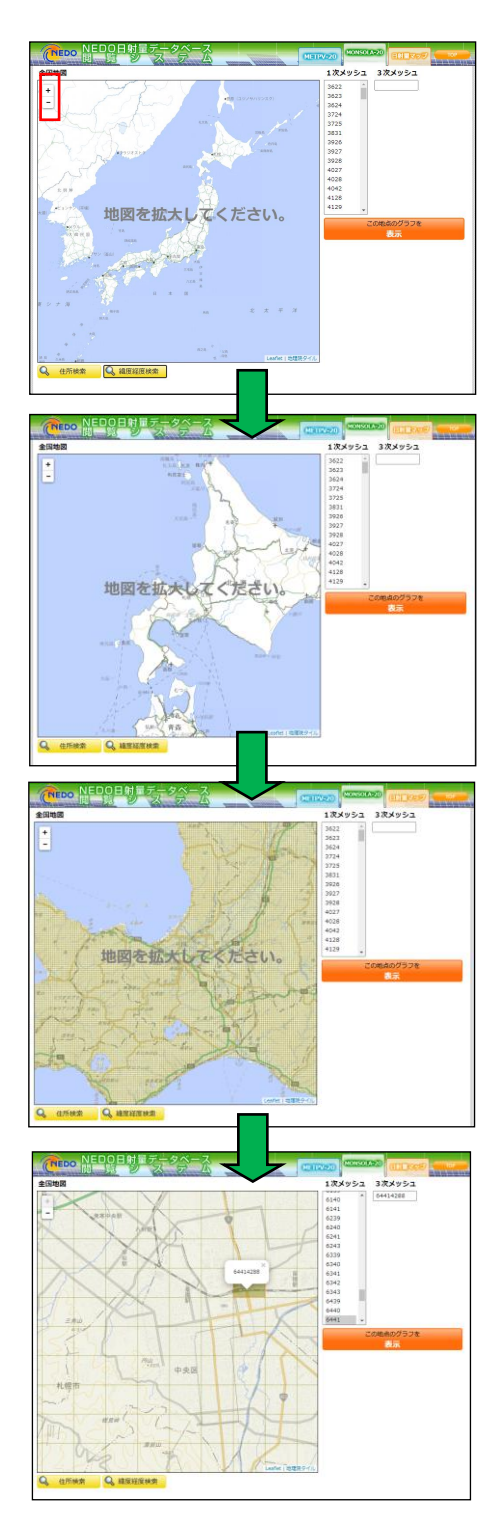

地図上に着色したメッシュが表示された段階で、地図上のメッシュをクリックすれば 当該メッシュを選択することができます。上記は「札幌駅」が含まれるメッシュを選択 した画面です。

●住所検索機能を利用した地点選択の方法

地点選択画面から、左下にある「住所検索」をクリックすると以下のような画面が現 れます。

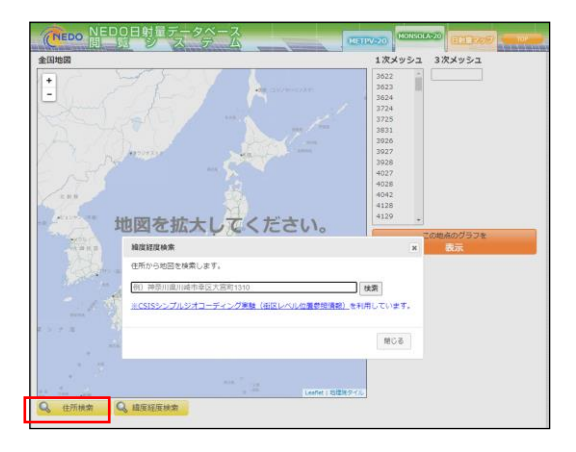

例)として掲載されているのは、NEDO 本部の住所です。そこで以下のように「川 崎市」と記入して<検索>ボタンをクリックすると、入力した住所周辺のメッシュが表 示されます。

この後は前述した「地図を利用した地点選択」と同様の方法で検索したいメッシュを 選択することができます。

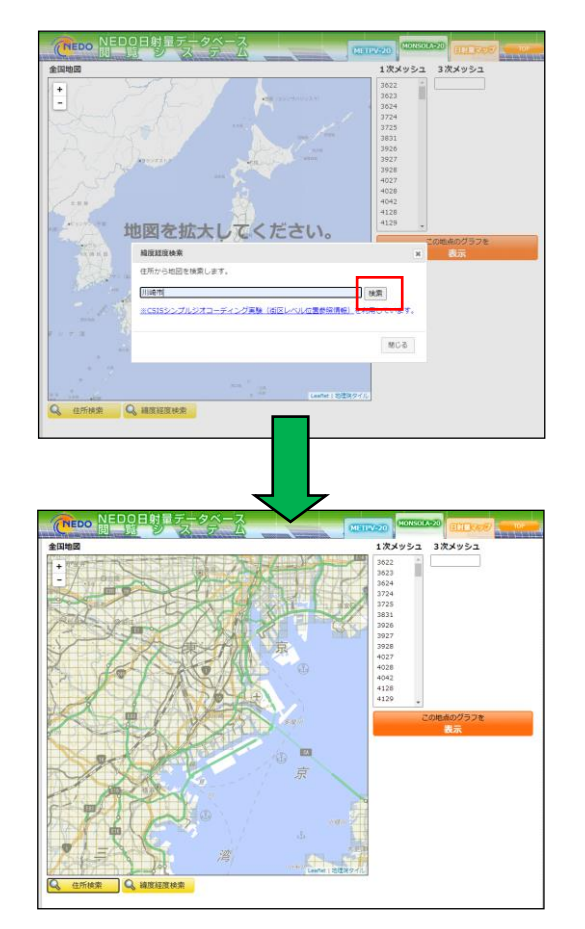

●緯度経度検索機能を利用した地点選択の方法

地点選択画面から、左下にある「緯度経度検索」をクリックすると以下のような画面 が現れます。

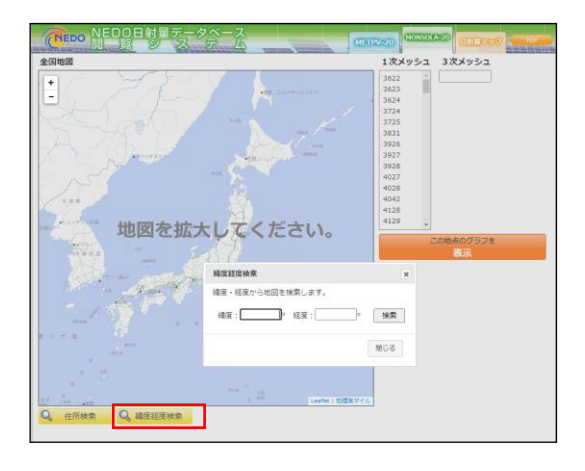

例えば、東京駅(北緯 35 度 41 分、東経 139 度 46 分)付近の地点を選択したい 場合には、以下のように緯度経度を記入して<検索>ボタンをクリックすると、入力し た緯度経度周辺のメッシュが表示されます。緯度経度は「度」単位で入力して下さい。 この後は前述した「地図を利用した地点選択」と同様の方法で検索したいメッシュを 選択することができます。

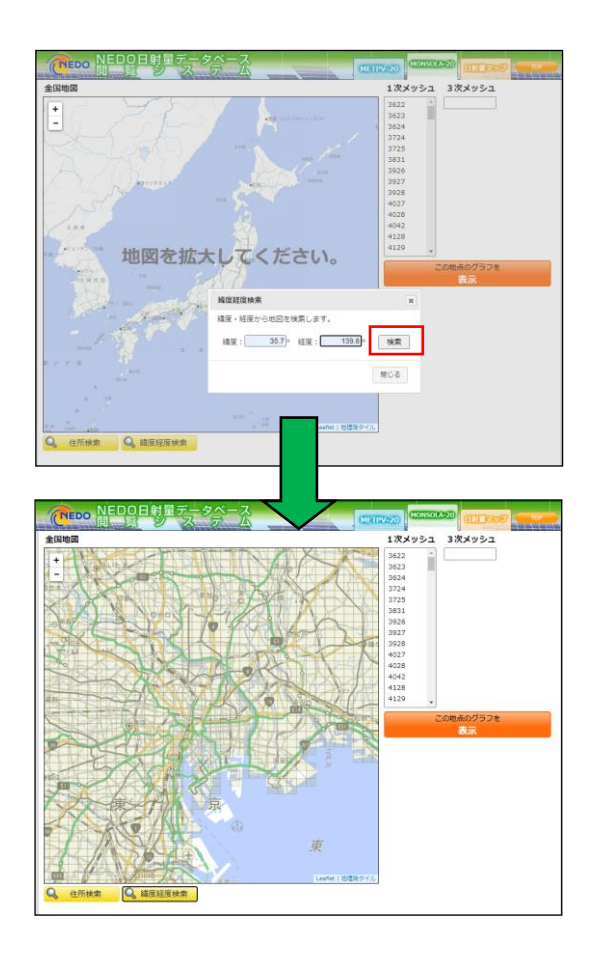

#### 5-2 MONSOLA-20 データの表示

前頁までに記載した方法でメッシュを選択した後、画面右側にある「この地点のグラ フを表示」をクリックすると以下のような画面が現れます。ここでは、「札幌駅」が含 まれるメッシュを選択した場合を例に説明します。

なお、第4章で説明した METPV-20 では、アメダス代表領域内では同じデータが 収録されていますが、MONSOLA-20 では、メッシュ毎に異なるデータが収録されて います。詳細については解説書を参照して下さい。

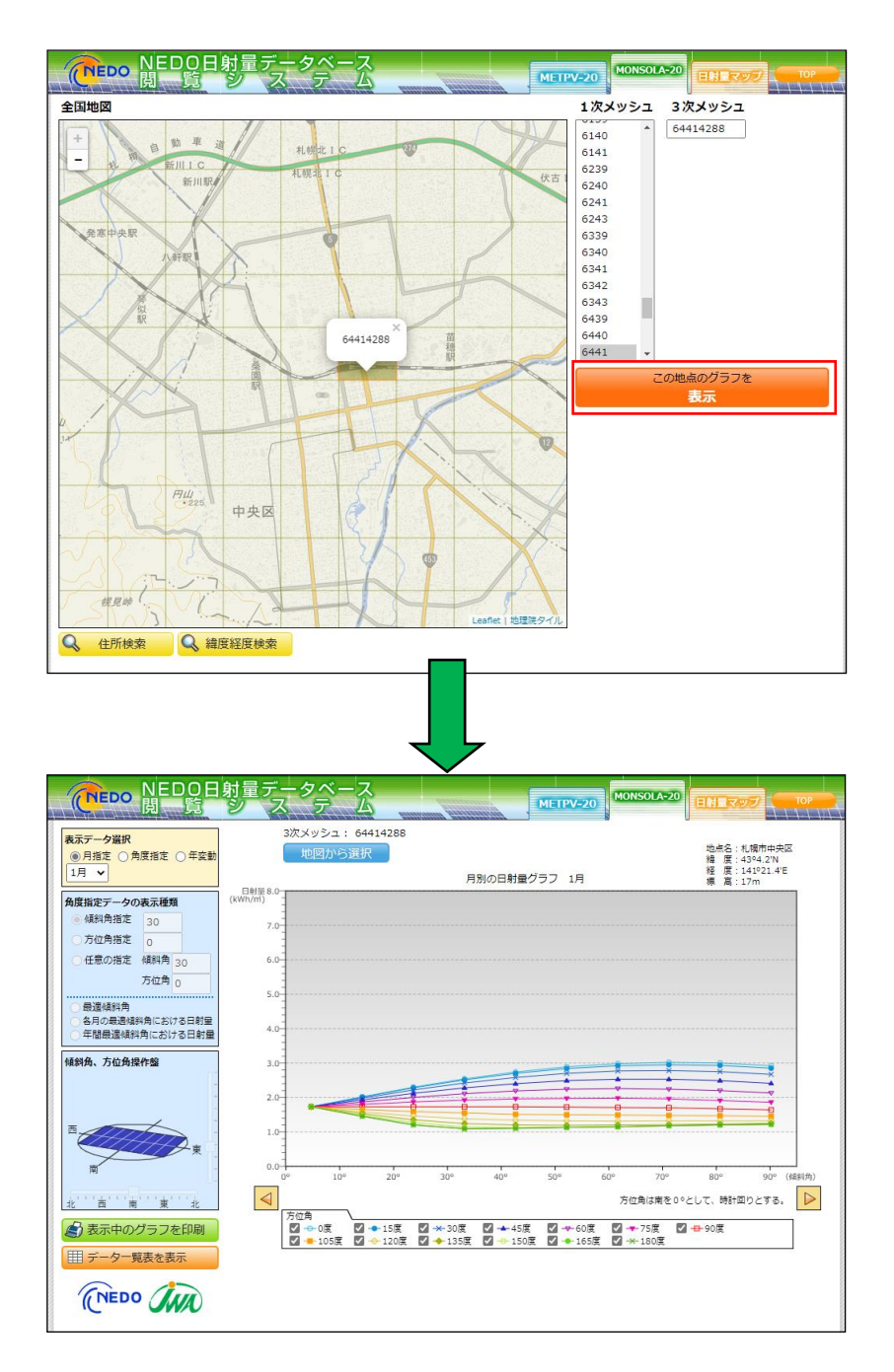

地点を選択すると、デフォルトとして、当該メッシュの1月の傾斜角30度における 方位角別の日射量データが表示されます。この画面を基に説明します

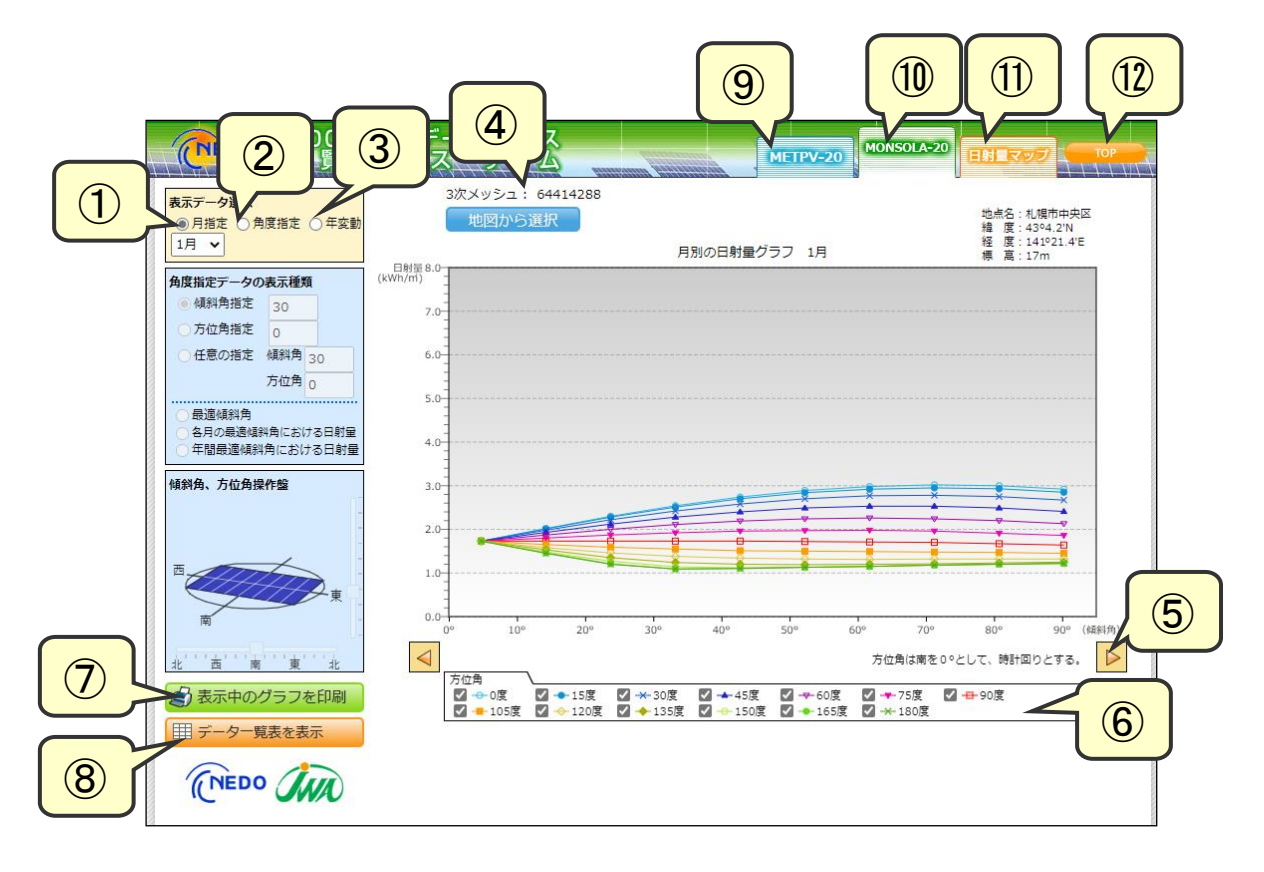

表示データ選択

月指定/角度指定/年変動を切り替えます。「月指定」の場合は、プルダウンより月 を選択します。

上図から「月指定」で6月を選ぶと下図のように画面が変化します。グラフの縦軸は 月平均日積算日射量です。

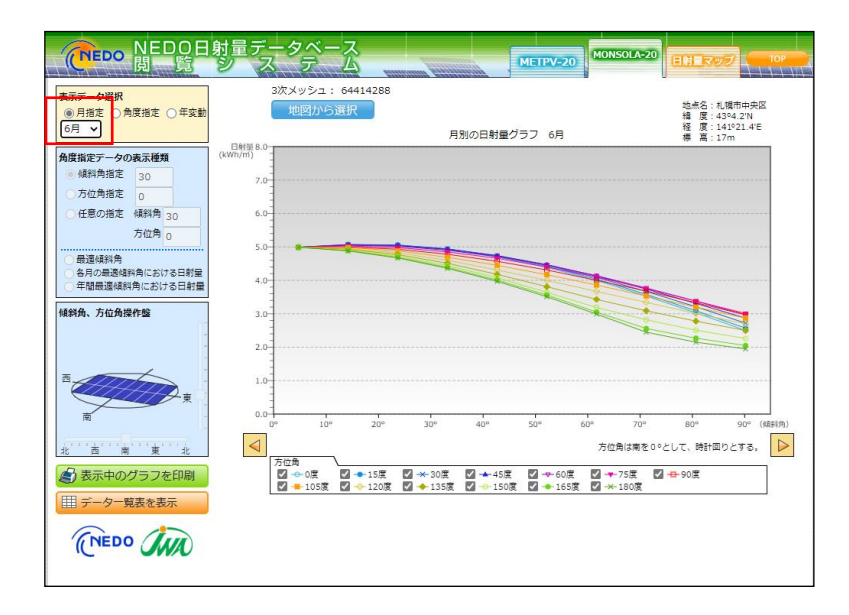

- ② 角度指定データの表示種類
- ●「傾斜角指定」を選択した場合

表示データ選択で「角度指定」にチェックを入れると、傾斜角(30度)をデフォル トとする方位角別の日積算日射量の月平均値・年平均値・季節平均値が描画されます。 方位角は南を0度として、時計回りに表示します。

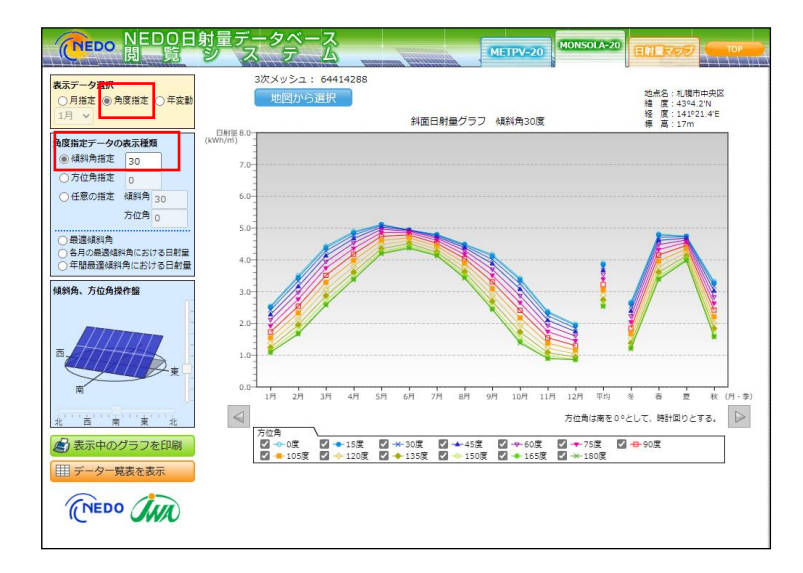

「傾斜角指定」の場合は、プルダウンより傾斜角を10度刻みで指定できます。傾斜 角を60度に変化させると下図のようにグラフが変化します。

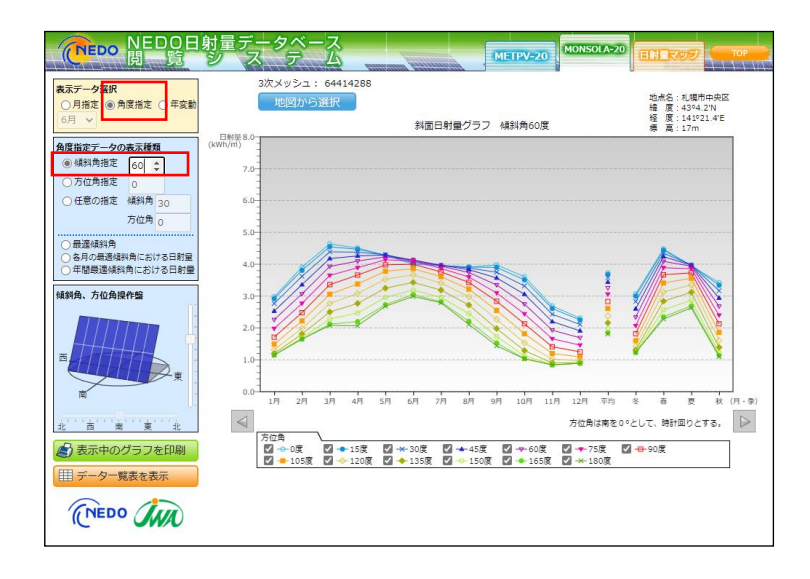

●「方位角指定」を選択した場合

前頁の画面から、角度指定データの表示種類で「方位角指定」にチェックを入れると、 方位角(0度)をデフォルトとする傾斜角別の日積算日射量の月平均値・年平均値・季 節平均値が描画されます。

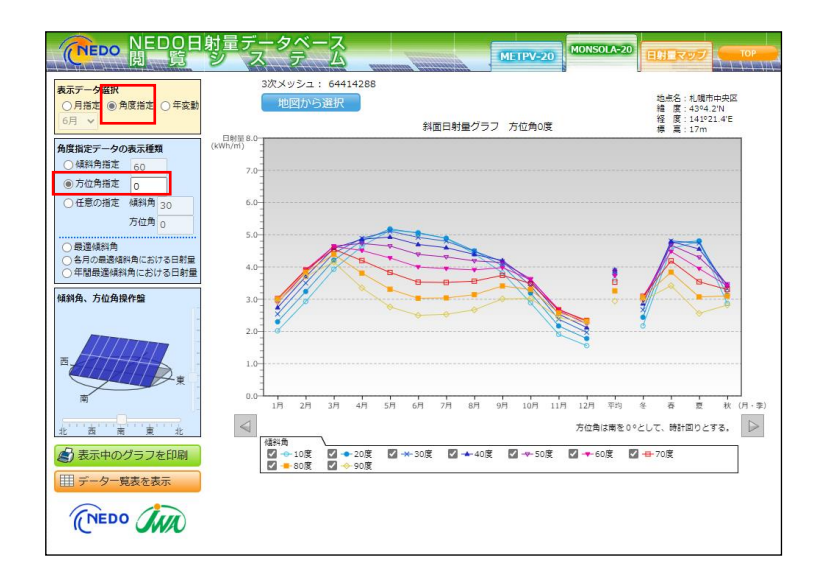

「方位角指定」の場合は、プルダウンより方位角を15度刻みで指定できます。方位 角を90度に変化させると下図のようにグラフが変化します。

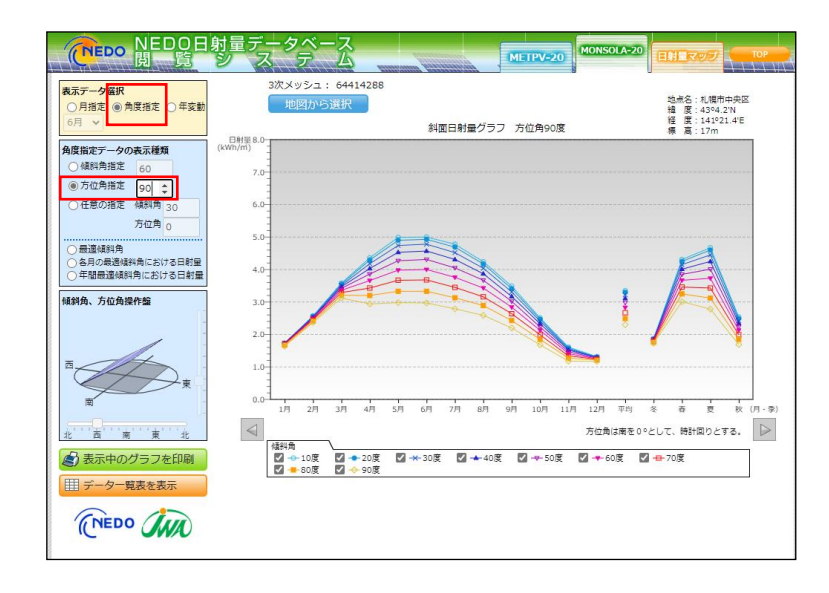

●「任意の指定」を選択した場合

前頁の画面から、角度指定データの表示種類で「任意の指定」にチェックを入れると、 傾斜角(30度)、方位角(0度)をデフォルトとする日積算日射量の月平均値・年平 均値・季節平均値が描画されます。

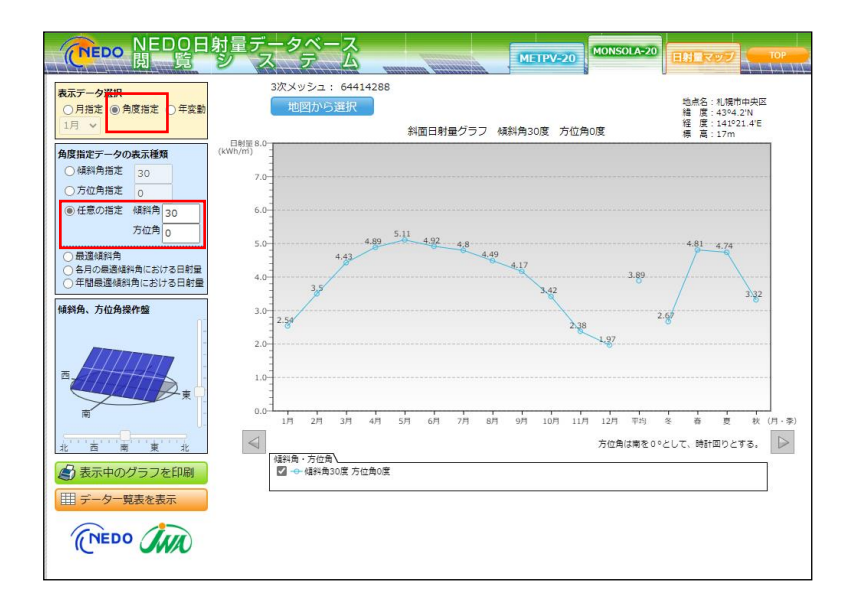

「任意の指定」の場合は、プルダウンより傾斜角を10度刻み、方位角を15度刻み で指定できます。傾斜角を60度、方位角を45度に変化させると下図のようにグラフ が変化します。

また、「傾斜角、方位角操作盤」で縦横にある「つまみ」を動かすことにより、視覚 的に方位角、傾斜角を設定することができます。

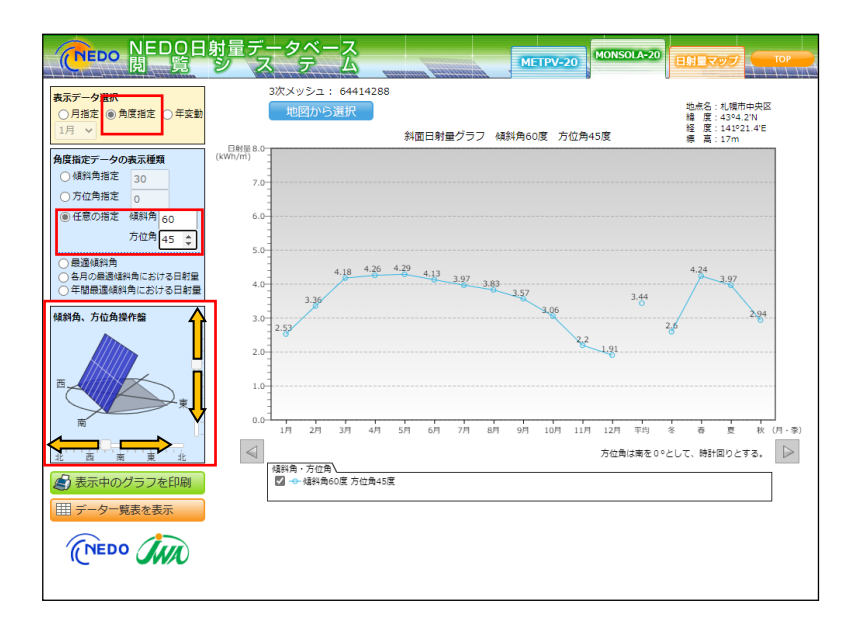

●「最適傾斜角」を選択した場合

前頁の画面から、角度指定データの表示種類で「最適傾斜角」にチェックを入れると、 当該地点における月別・年間・季節別の最適傾斜角が表示されます。最適傾斜角とは、 斜面日射量が最大になる傾斜角を指します。

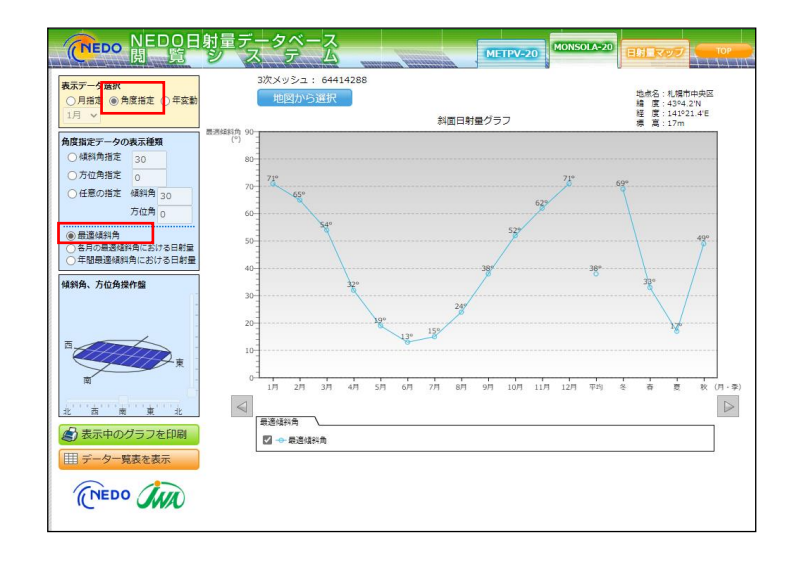

●「各月の最適傾斜角における日射量」を選択した場合

上図の画面から、角度指定データの表示種類で「各月の最適傾斜角における日射量」 にチェックを入れると、上記した月別の最適傾斜角における日積算日射量の月平均値・ 年平均値・季節平均値が描画されます。

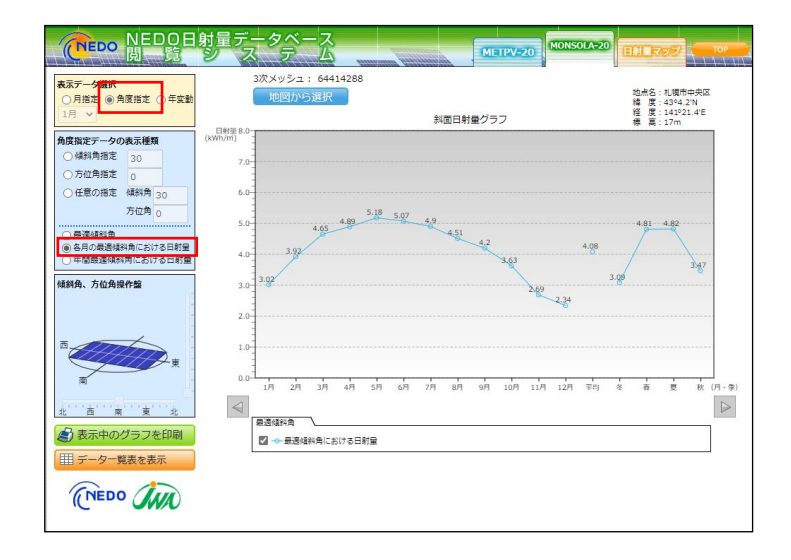

月別の最適傾斜角の算出方法は解説書を参照して下さい。

●「年間最適傾斜角における日射量」を選択した場合

上図の画面から、角度指定データの表示種類で「年間最適傾斜角における日射量」に チェックを入れると、年積算日射量が最大になる角度における日積算日射量の月平均 値・年平均値・季節平均値が描画されます。

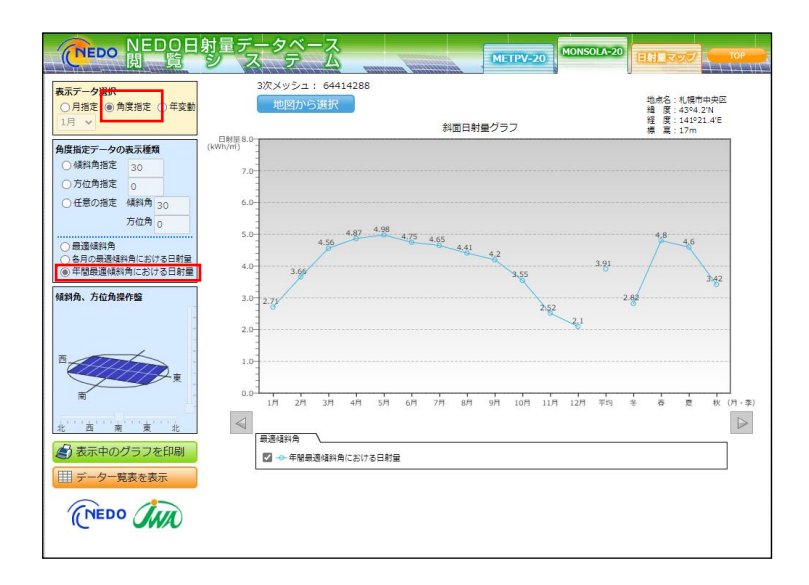

年間最適傾斜角の算出方法は解説書を参照して下さい。

#### ③ 年変動のグラフ表示

表示データ選択で「年変動」にチェックを入れると、以下のようなグラフが描画され ます。

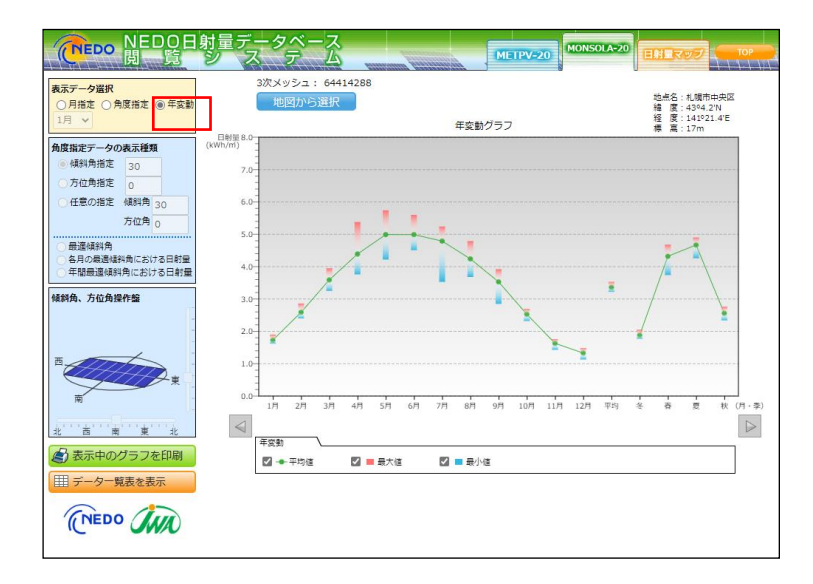

MONSOLA-20 の統計期間(2010年~2018年)における水平面日射量の月 別・年平均・季節別の最大値(赤)・最小値(青)・平均値(緑)が表示されます。

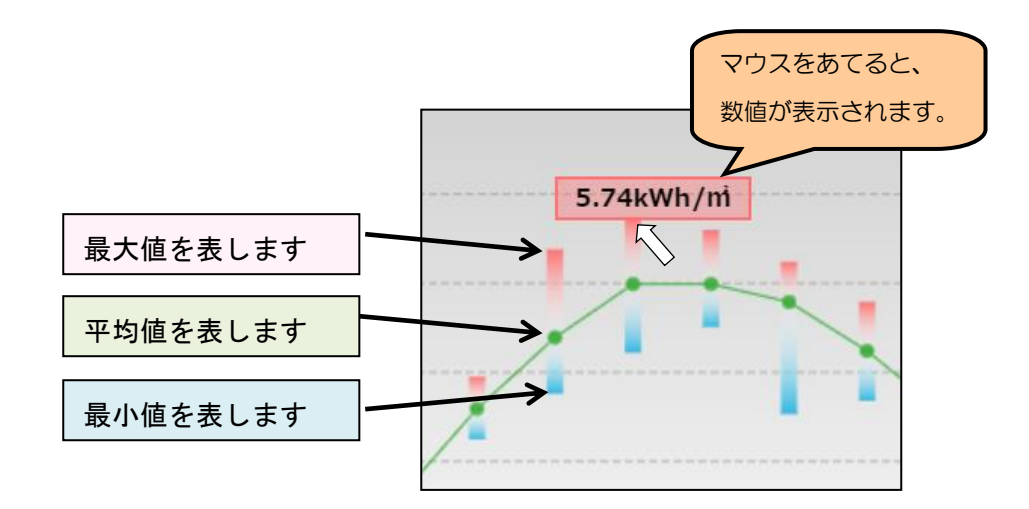

④ 3次メッシュ番号の表示

データが表示されているメッシュ番号(3次メッシュ)を表記します。「地図から選 択」をクリックすると、5-1節で述べた地点選択画面に戻ります。メッシュ番号につ いては解説書を参照して下さい。

⑤ 月移動ボタン

前の月/次の月に移動します。

表示データ選択で「月指定」を選択した時のみ使用可能となります。

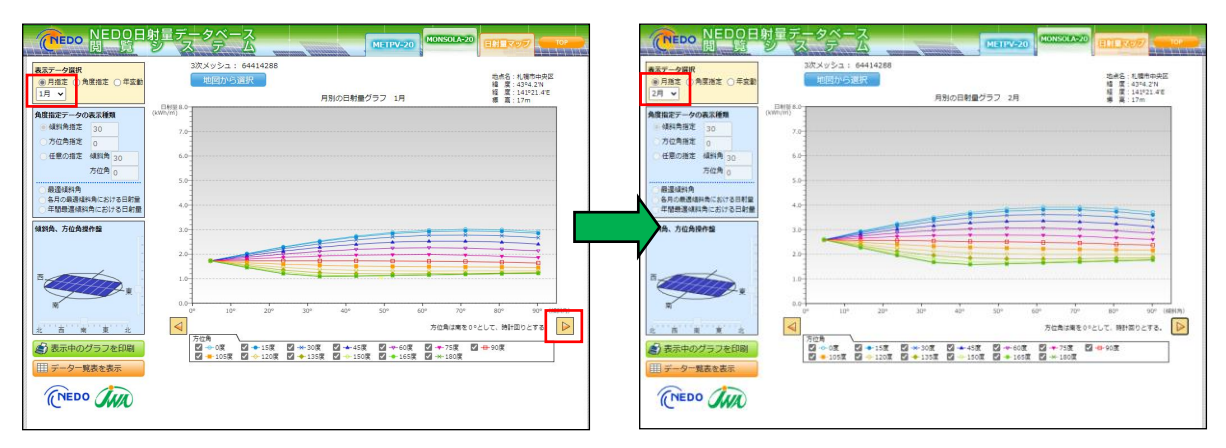

「月移動ボタン」で翌月のデータが表示される

⑥ 凡例および各データの表示/非表示の設定

グラフの下にある凡例のチェックボックスをクリックして、各データの表示/非表示 を切り替えることができます。

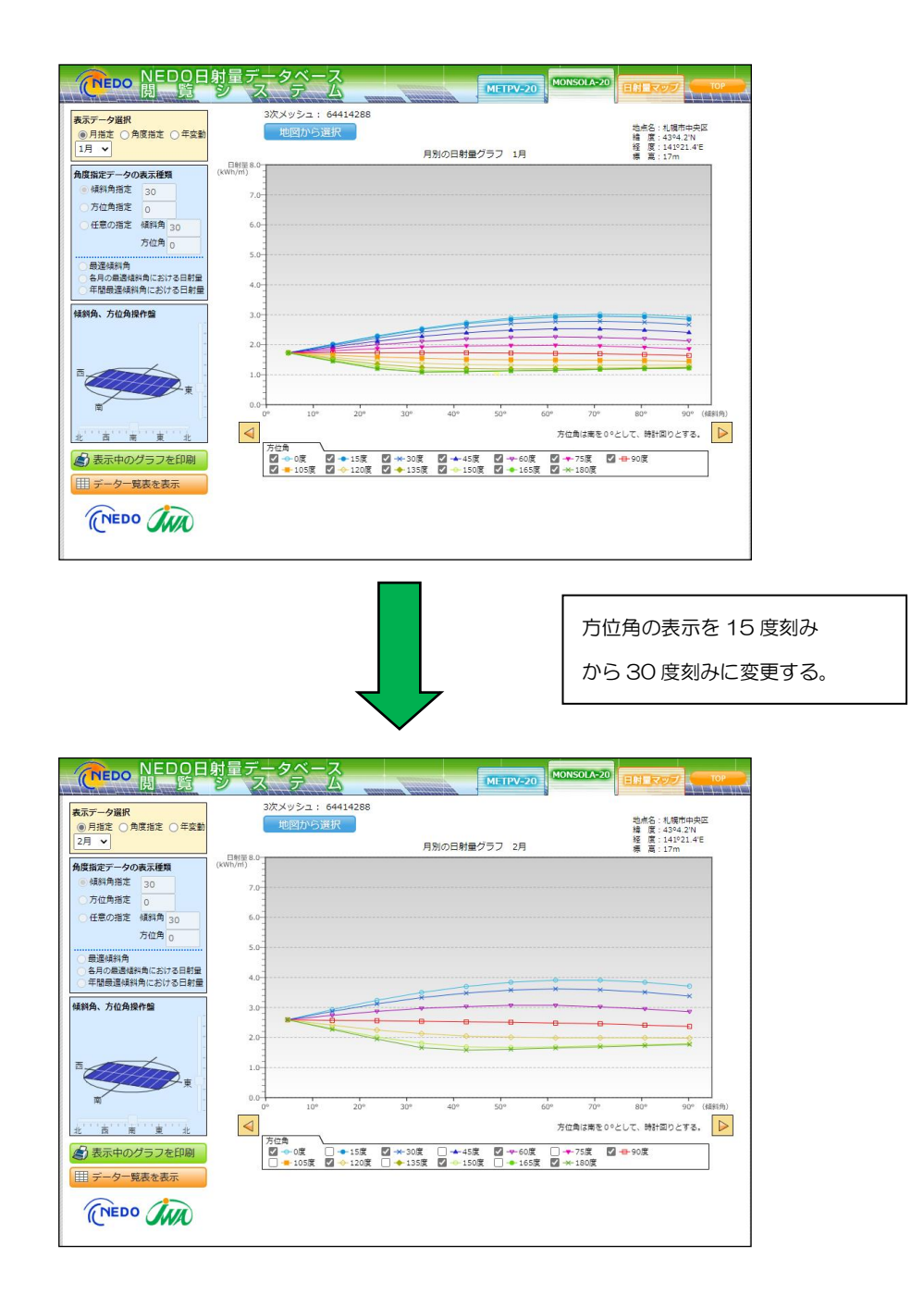

⑦ 表示中のグラフを印刷

表示中のグラフを印刷します。

以下のような画面が現れますので、プリンターを設定して印刷して下さい。

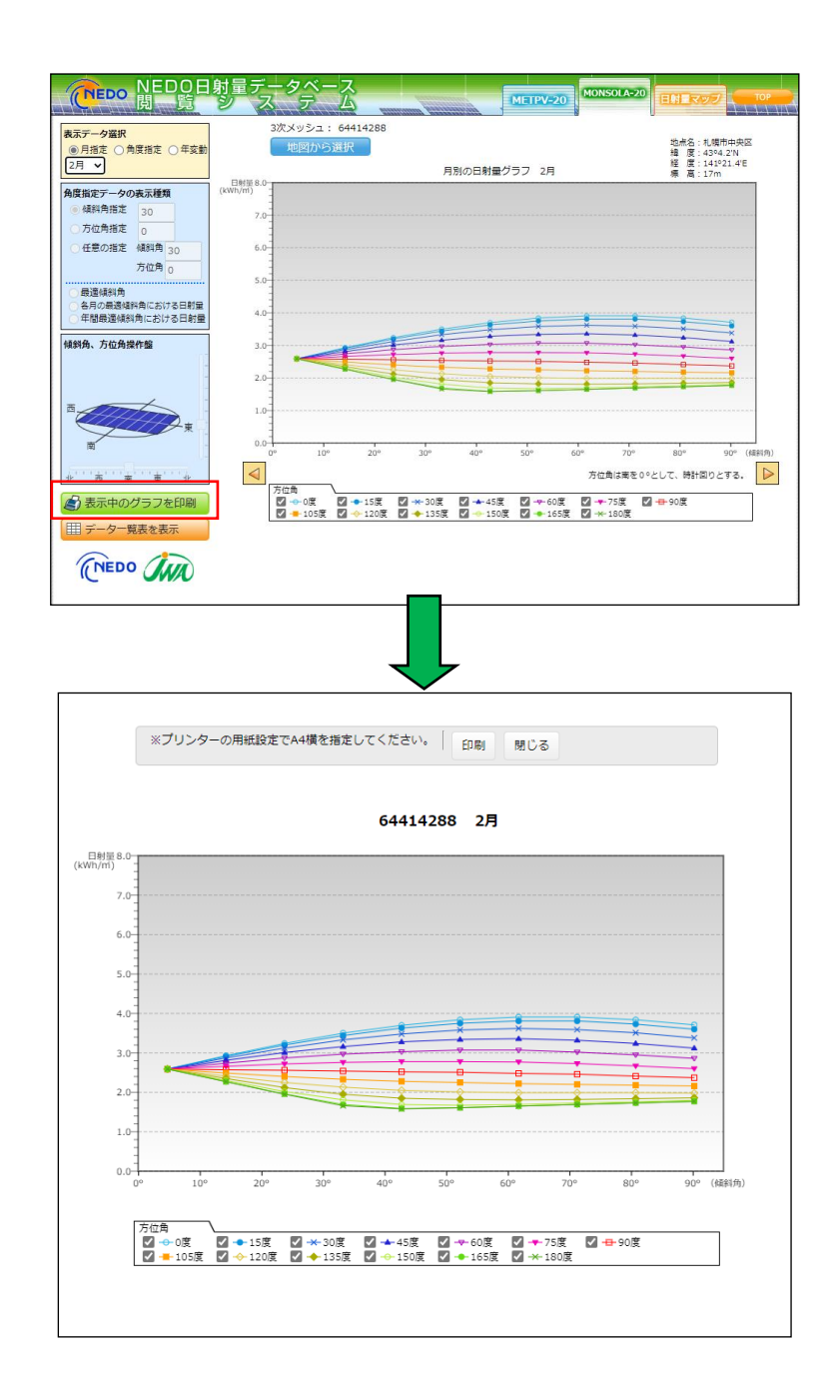

#### ⑧ データ一覧表を表示

表示データ選択が、月指定/角度指定/年変動 の何れの場合でも、画面左下にある 「データの一覧を表示」をクリックすることで、当該地点における MONSOLA-20 の 一覧表を閲覧することができます。

ここでは、札幌駅が含まれる3次メッシュ(64414188)を例に説明します。

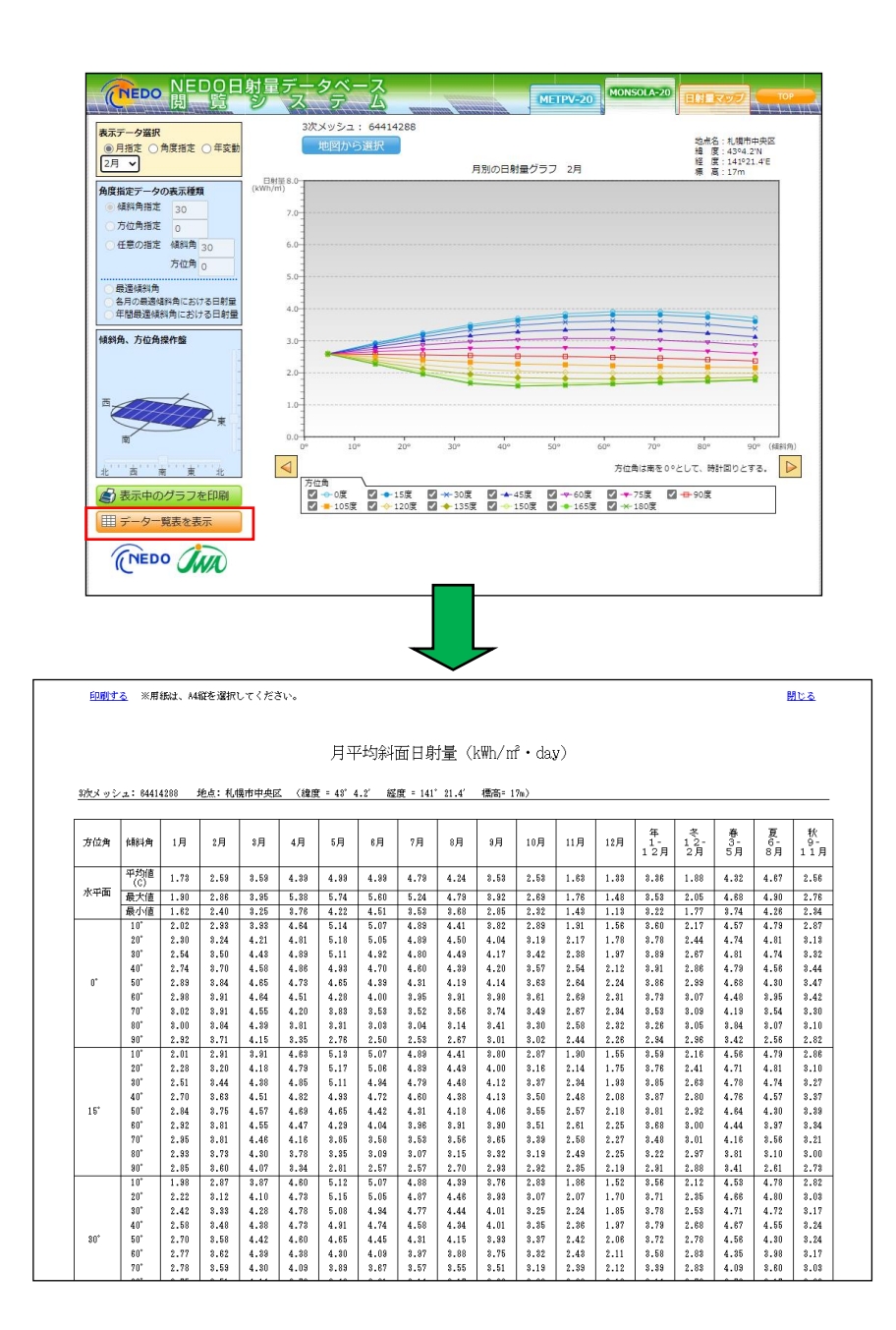

一覧表には、水平面における平均値、最大値、最小値および方位角別(15度刻み)、 傾斜角別(10度刻み)の月平均日積算日射量等が掲載されています。詳細については、 解説書を参照して下さい。

⑨ 「METPV-20」選択ボタン

他の日射量データベースを参照中に、「TOP 画面」に戻ることなく、「METPV-20」 のデータを参照することができます。

⑩ 「MONSOLA-20」選択ボタン

他 の 日 射 量 デ ー タ ベ ー ス を 参 照 中 に 、「 TOP 画 面 」 に 戻 る こ と な く 、 「MONSOLA-20」のデータを参照することができます。

⑪ 「日射量マップ」選択ボタン

他の日射量データベースを参照中に、「TOP 画面」に戻ることなく、「日射量マップ」 を参照することができます。

⑫ 「TOP 画面」選択ボタン 「TOP 画面」に戻ります。

## 第6章 日射量マップの表示

日射量マップの先頭画面です。

デフォルトでは、全天日射量の年平均のマップを表示します。

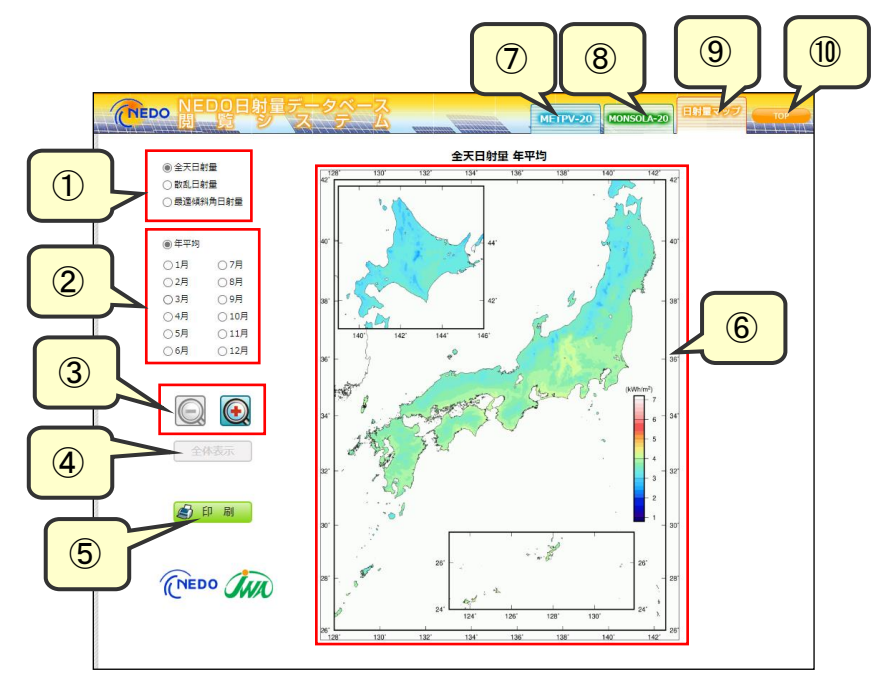

- 日射量マップの切り替え 日射量マップの種類(全天日射量/散乱日射量/最適傾斜角日射量)を切り替えます。
- 表示月の切り替え

1月~12月および年平均を選択します。

- 拡大・縮小ボタン マップを拡大・縮小します。
- 拡大・縮小ボタン

マップを拡大した状態から、全国マップに変更します。

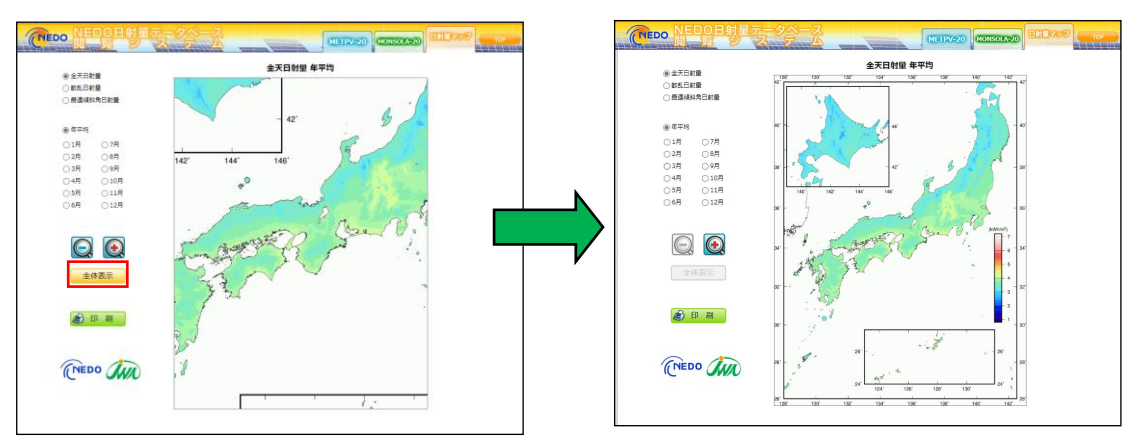

⑤ 印刷ボタン

画面上の日射量マップを印刷することができます。以下のような画面が現れますので、 プリンターを設定して印刷して下さい。

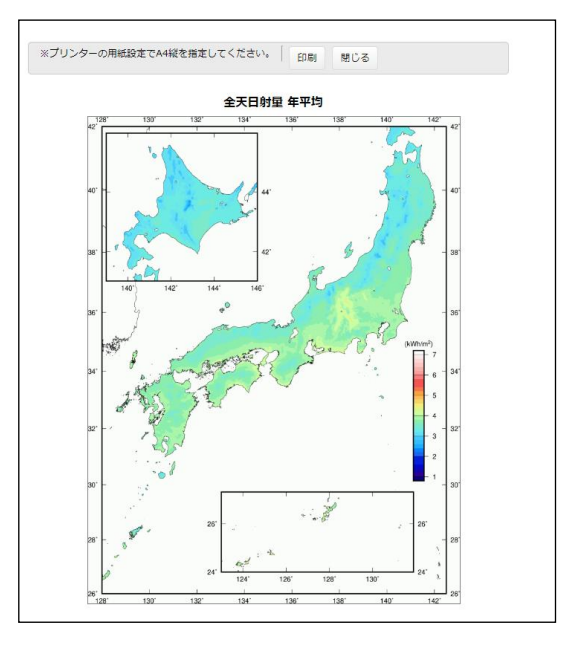

⑥ マップの描画画面

マップを拡大表示している時に画面をドラッグすると、マップを移動できます。

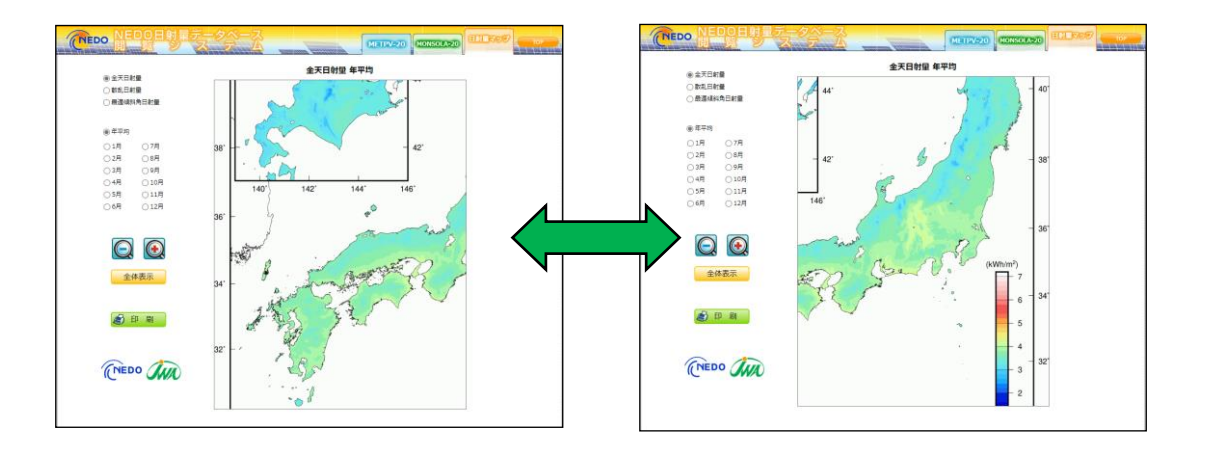

⑦ 「METPV-20」選択ボタン

他の日射量データベースを参照中に、「TOP 画面」に戻ることなく、「METPV-20」 のデータを参照することができます。

⑧ 「MONSOLA-20」選択ボタン

他 の 日 射 量 デ ー タ ベ ー ス を 参 照 中 に 、「 TOP 画 面 」 に 戻 る こ と な く 、 「MONSOLA-20」のデータを参照することができます。

⑨ 「日射量マップ」選択ボタン

他の日射量データベースを参照中に、「TOP 画面」に戻ることなく、「日射量マップ」 を参照することができます。

⑩ 「TOP 画面」選択ボタン 「TOP 画面」に戻ります。